# NetIQ® Identity Manager Integrated Installation Guide

**February 2017**

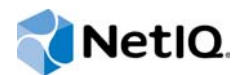

#### **Legal Notice**

For information about NetIQ legal notices, disclaimers, warranties, export and other use restrictions, U.S. Government restricted rights, patent policy, and FIPS compliance, see<https://www.netiq.com/company/legal/>.

**Copyright (C) 2017 NetIQ Corporation. All rights reserved.**

## **Contents**

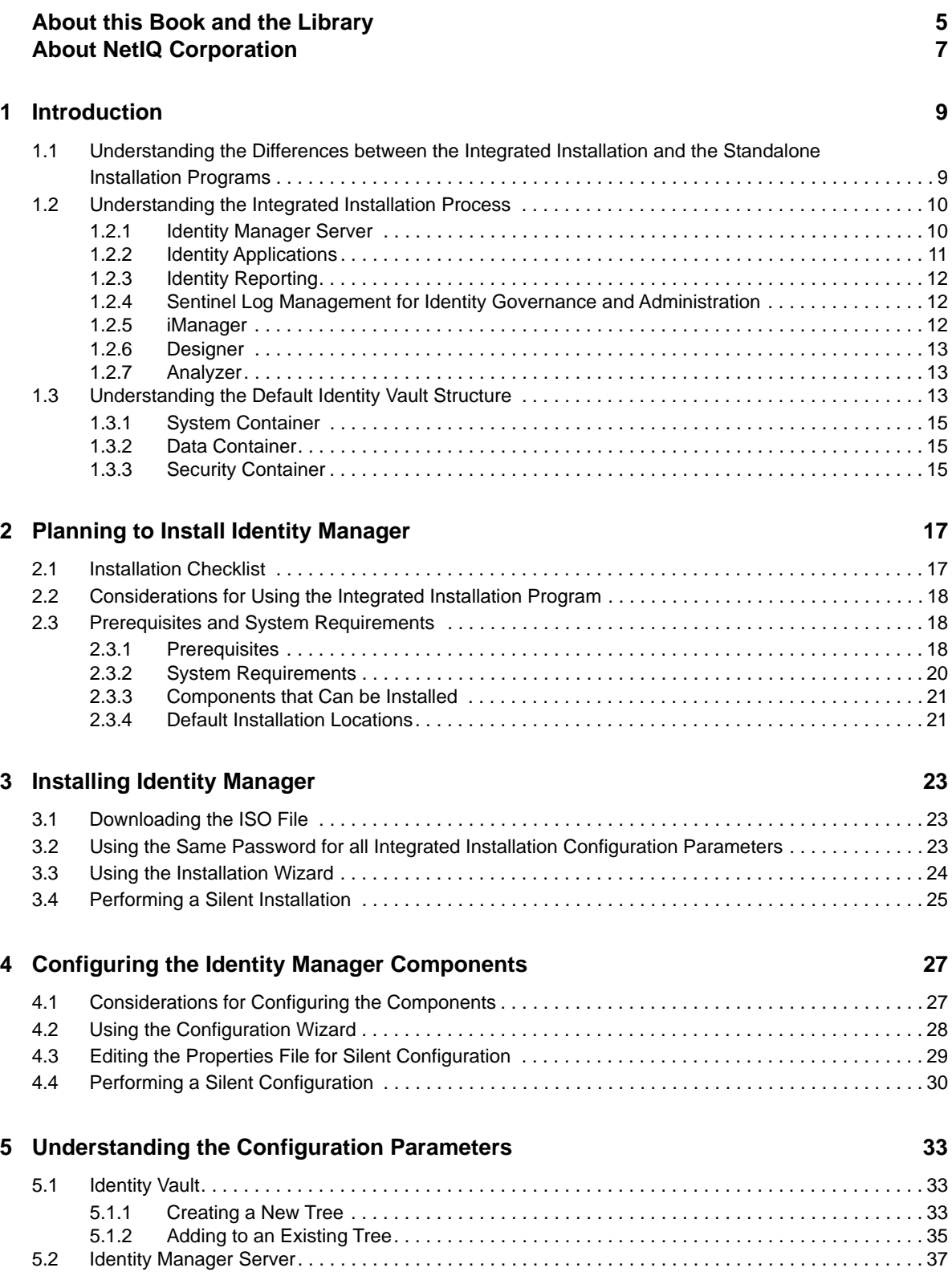

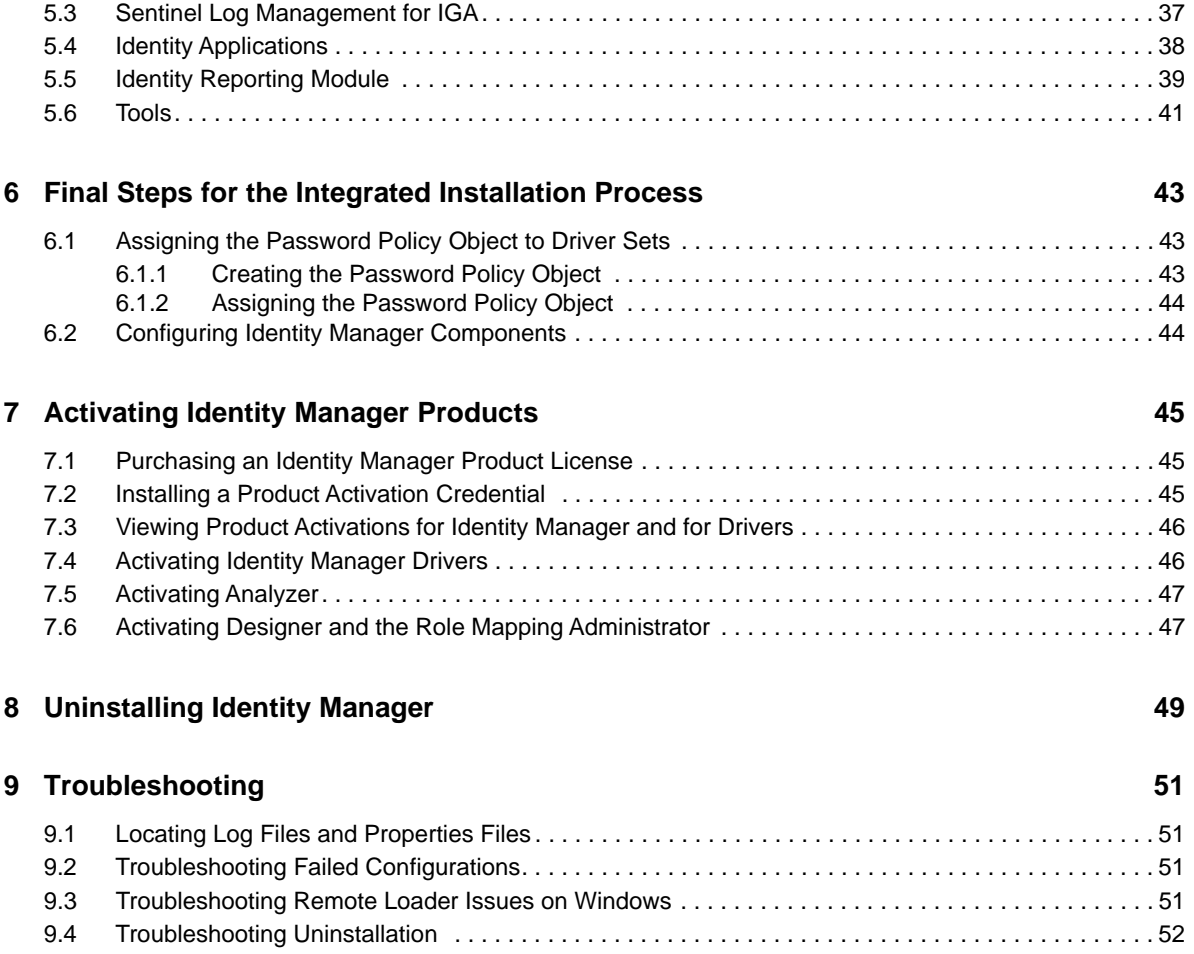

# <span id="page-4-0"></span>**About this Book and the Library**

The *Integrated Installation Guide* provides instructions for installing the NetIQ Identity Manager (Identity Manager) product with the integrated installation program. This guide frequently refers to the [NetIQ Identity Manager Setup Guide,](https://www.netiq.com/documentation/identity-manager-46/pdfdoc/setup/setup.pdf#front) which provides detailed information about installing Identity Manager using the standalone installation programs.

### **Intended Audience**

This book provides information for identity architects and identity administrators who want to install Identity Manager for the purposes of evaluating the product as an identity management solution for their organization.

### **Other Information in the Library**

For more information about the library for Identity Manager, see the [Identity Manager documentation](https://www.netiq.com/documentation/identity-manager-46/)  [website.](https://www.netiq.com/documentation/identity-manager-46/)

## <span id="page-6-0"></span>**About NetIQ Corporation**

We are a global, enterprise software company, with a focus on the three persistent challenges in your environment: Change, complexity and risk—and how we can help you control them.

### **Our Viewpoint**

#### **Adapting to change and managing complexity and risk are nothing new**

In fact, of all the challenges you face, these are perhaps the most prominent variables that deny you the control you need to securely measure, monitor, and manage your physical, virtual, and cloud computing environments.

#### **Enabling critical business services, better and faster**

We believe that providing as much control as possible to IT organizations is the only way to enable timelier and cost effective delivery of services. Persistent pressures like change and complexity will only continue to increase as organizations continue to change and the technologies needed to manage them become inherently more complex.

### **Our Philosophy**

#### **Selling intelligent solutions, not just software**

In order to provide reliable control, we first make sure we understand the real-world scenarios in which IT organizations like yours operate—day in and day out. That's the only way we can develop practical, intelligent IT solutions that successfully yield proven, measurable results. And that's so much more rewarding than simply selling software.

#### **Driving your success is our passion**

We place your success at the heart of how we do business. From product inception to deployment, we understand that you need IT solutions that work well and integrate seamlessly with your existing investments; you need ongoing support and training post-deployment; and you need someone that is truly easy to work with—for a change. Ultimately, when you succeed, we all succeed.

### **Our Solutions**

- Identity & Access Governance
- Access Management
- Security Management
- Systems & Application Management
- Workload Management
- Service Management

### **Contacting Sales Support**

For questions about products, pricing, and capabilities, contact your local partner. If you cannot contact your partner, contact our Sales Support team.

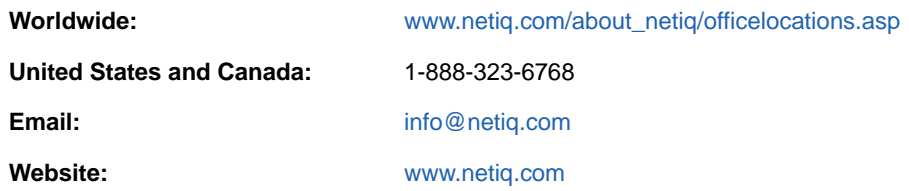

### **Contacting Technical Support**

For specific product issues, contact our Technical Support team.

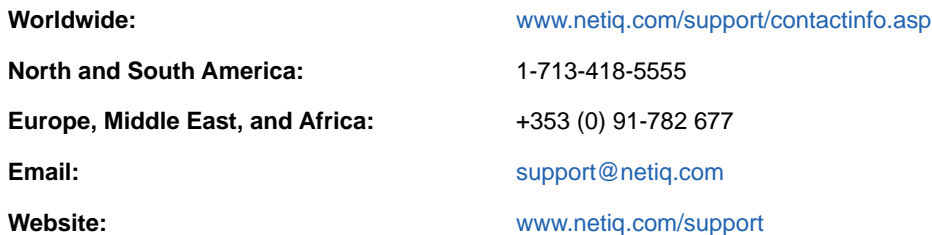

### **Contacting Documentation Support**

Our goal is to provide documentation that meets your needs. The documentation for this product is available on the NetIQ website in HTML and PDF formats on a page that does not require you to log in. If you have suggestions for documentation improvements, click **comment on this topic** at the bottom of any page in the HTML version of the documentation posted at [www.netiq.com/](http://www.netiq.com/documentation) [documentation.](http://www.netiq.com/documentation) You can also email [Documentation-Feedback@netiq.com](mailto:Documentation-Feedback@netiq.com). We value your input and look forward to hearing from you.

### **Contacting the Online User Community**

NetIQ Communities, the NetIQ online community, is a collaborative network connecting you to your peers and NetIQ experts. By providing more immediate information, useful links to helpful resources, and access to NetIQ experts, NetIQ Communities helps ensure you are mastering the knowledge you need to realize the full potential of IT investments upon which you rely. For more information, visit [community.netiq.com.](http://community.netiq.com)

# <span id="page-8-0"></span>1 <sup>1</sup> **Introduction**

<span id="page-8-2"></span>NetIQ provides two ways to install and configure Identity Manager in your environment: an integrated installation solution and installation programs for each component or a group of components. The **integrated installation** program enables you to install and configure all components, using default values for many of the settings. These settings are useful for typical installations. NetIQ recommends to retain these settings for your installation.

You can use the integrated installation program to install all components on one Linux or Windows computer except NetIQ Sentinel Log Management for Identity Governance and Administration component, which can be installed only on Linux computers. With the **standalone installation** programs, you can install one or more of the Identity Manager components separately or customize a large portion of the settings.

Before proceeding, ensure that you understand the different Identity Manager components. For more information, see [Overview of the Components of Identity Manager](https://www.netiq.com/documentation/identity-manager-46/pdfdoc/setup/setup.pdf#b16vp4cz) in the *[NetIQ Identity Manager](https://www.netiq.com/documentation/identity-manager-46/pdfdoc/setup/setup.pdf#front)  [Setup Guide](https://www.netiq.com/documentation/identity-manager-46/pdfdoc/setup/setup.pdf#front)*.

### <span id="page-8-1"></span>**1.1 Understanding the Differences between the Integrated Installation and the Standalone Installation Programs**

Use the following information to determine whether you should use the integrated installation program or one of the standalone installation programs.

#### **Integrated installation program**

NetIQ recommends using this program when you want to evaluate Identity Manager or create a test environment. The program bundles all necessary components into one installation process. The integrated installation program has the following capabilities:

- Can be run on Red Hat Enterprise Linux (RHEL) 7.3 or later, SUSE Linux Enterprise Server (SLES) 12 SP1 or later, or Windows 2012 R2 platforms
- Applies the default values for most settings
- Installs all components in a single server environment
- Uses PostgreSQL 9.6.x for all supported operating systems
- Uses Apache Tomcat for all supported operating systems

**IMPORTANT:** The following restrictions apply to using the integrated installation program:

• Should not be used to install Identity Manager on RHEL 6.x and SLES 11 or later platforms

Instead, use the individual component installers to install the supported Identity Manager components on these platforms. For information about which components are supported on which platforms, see the *[NetIQ Identity Manager Setup Guide](https://www.netiq.com/documentation/identity-manager-46/pdfdoc/setup/setup.pdf#front)*.

- Should not be run in a console mode
- Should not be used to install Identity Manager Standard Edition
- Should not be used in a clustered environment
- Should not be used in a production environment

#### **Standalone installation programs**

NetIQ recommends using this option for the staging and production environments of your identity management solution. The standalone installation programs give you more flexibility in setting up your environment. This process provides the following capabilities:

- Allows you to customize component settings
- Allows you to install in distributed environments
- Supports multiple database platforms
- Supports multiple application servers
- <span id="page-9-2"></span>Creates a supported production environment

For more information about using the standalone installation process, see the NetIQ Identity Manager [Setup Guide.](https://www.netiq.com/documentation/identity-manager-46/pdfdoc/setup/setup.pdf#front)

### <span id="page-9-0"></span>**1.2 Understanding the Integrated Installation Process**

The integrated installation process internally runs the installation programs for the various Identity Manager components. The installer provides default values for the most common settings in a single server environment. These settings are used in typical installations. NetIQ recommends to retain these settings for your installation. If you are installing the Identity Manager components in a distributed environment, run the integrated installation program on each computer and specify which you want to install.

When you begin the installation process, you can specify a password that the process will apply to all password parameters for the installed components. The installation applies default settings to configure the installed components. You can modify the default settings as part of the installation process or make the changes later. For example, when you initiate the process, you can specify the password that you want to apply to all password values.

**NOTE:** You cannot use the integrated installation process to upgrade an existing installation.

The following sections explain the components that you can install with this process and their default settings.

### <span id="page-9-1"></span>**1.2.1 Identity Manager Server**

This option installs the following Identity Manager components:

- Identity Vault
- Identity Manager engine
- iManager plug-ins
- Identity Manager drivers
- Remote Loader
- Fan-Out Agent

**NOTE:** Applies only to the JDBC Fan-Out driver. When this option is selected, the installation program installs the Fan-Out agent for the JDBC Fan-Out driver. The JDBC Fan-Out driver uses the Fan-Out agent to create multiple JDBC Fan-Out driver instances. The Fan-Out agent loads the JDBC driver instances based on the configuration of the connection objects in the Fan-Out driver. For more information, see *[NetIQ Identity Manager Driver for JDBC Fan-Out](https://www.netiq.com/documentation/identity-manager-46-drivers/pdfdoc/jdbc_fanout/jdbc_fanout.pdf#bookinfo)  [Implementation Guide](https://www.netiq.com/documentation/identity-manager-46-drivers/pdfdoc/jdbc_fanout/jdbc_fanout.pdf#bookinfo)*.

By default, the administrative account for the Identity Vault is admin. You can change that value when you configure the components. The installation process automatically creates the tree structure for the Identity Vault. For more information, see [Section 1.3, "Understanding the Default Identity Vault](#page-12-2)  [Structure," on page 13](#page-12-2).

### <span id="page-10-0"></span>**1.2.2 Identity Applications**

This option installs the following Identity Manager components and the supporting software:

- Catalog Administrator
- Home and Provisioning Dashboard
- Roles Based Provisioning Module (RBPM)
- Role and Resource Service driver
- User Application
- User Application driver
- One SSO Provider
- PostgreSQL
- **\*** Self Service Password Reset
- Tomcat

**NOTE:** If you choose to install RBPM in GUI or silent mode, ensure that Identity Reporting and Sentinel Log Management for IGA options are also selected.

The installation process provides an Oracle JRE, open source versions of Apache Tomcat Web Server, Apache ActiveMQ, and PostgreSQL database server as a basis for Identity Manager. This installer lets you install these components without downloading them separately. However, NetIQ does not provide enterprise support for these components.

NetIQ recommends using an enterprise application server for staging and production environments, and creating development environments by using this convenient installer. NetIQ does not provide support and updates for these components, or administration, configuration, or tuning. If you need support, go to the third-party provider of the component.

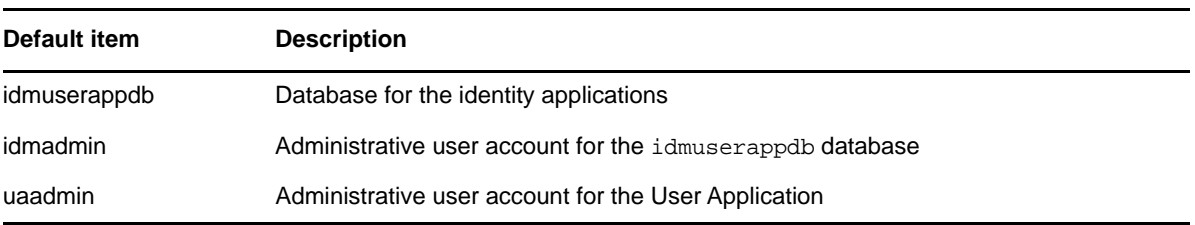

The installation process creates the following accounts and database:

The installation process also creates and configures the User Application driver and the Role and Resource Service driver. To configure additional drivers, see the [Identity Manager Drivers](https://www.netiq.com/documentation/identity-manager-46-drivers/)  [documentation website](https://www.netiq.com/documentation/identity-manager-46-drivers/).

For more information about the identity applications, see [Understanding the Components for](https://www.netiq.com/documentation/identity-manager-46/pdfdoc/setup/setup.pdf#b19fasm4)  [Managing User Provisioning](https://www.netiq.com/documentation/identity-manager-46/pdfdoc/setup/setup.pdf#b19fasm4) and [Installing the Identity Applications](https://www.netiq.com/documentation/identity-manager-46/pdfdoc/setup/setup.pdf#b16mhn0v) in the [NetIQ Identity Manager](https://www.netiq.com/documentation/identity-manager-46/pdfdoc/setup/setup.pdf#front)  [Setup Guide.](https://www.netiq.com/documentation/identity-manager-46/pdfdoc/setup/setup.pdf#front)

### <span id="page-11-0"></span>**1.2.3 Identity Reporting**

This option installs the following Identity Manager components:

- Identity Reporting Module
- Managed System Gateway driver (MSGW)
- Driver for Data Collection Service (DCS)

Although you might have multiple types of event auditing systems, Identity Reporting can communicate with only one event audit service. To log events, Identity Reporting needs the SIEM database that gets installed with Sentinel.

For more information about Identity Reporting, see [Identity Reporting](https://www.netiq.com/documentation/identity-manager-46/pdfdoc/setup/setup.pdf#b16ysqgi) and [Installing Identity Reporting](https://www.netiq.com/documentation/identity-manager-46/pdfdoc/setup/setup.pdf#b192ii11) in the [NetIQ Identity Manager Setup Guide.](https://www.netiq.com/documentation/identity-manager-46/pdfdoc/setup/setup.pdf#front)

### <span id="page-11-1"></span>**1.2.4 Sentinel Log Management for Identity Governance and Administration**

This option installs the Sentinel Log Management for IGA on the new PostgreSQL database.

**IMPORTANT:** On Linux, NetIQ restricts you to install Sentinel Log Management for IGA and Identity Reporting on the same computer when installing with the integrated installation program. If you install these components using the individual component installers, you can install them on the same computer or in a distributed environment.

Sentinel Log Management for IGA allows you to view events and interact with those events. Some of the actions that you can perform include the following:

- Configure data collection for event sources such as syslog, audit, and so on
- View events in real-time
- Correlate event data
- Event Forwarding

For more information about Sentinel Log Management for IGA, see [Installing and Managing Sentinel](https://www.netiq.com/documentation/identity-manager-46/pdfdoc/setup/setup.pdf#t42h8dhcsunb)  [Log Management for Identity Governance and Administration](https://www.netiq.com/documentation/identity-manager-46/pdfdoc/setup/setup.pdf#t42h8dhcsunb) in the *[NetIQ Identity Manager Setup](https://www.netiq.com/documentation/identity-manager-46/pdfdoc/setup/setup.pdf#front)  [Guide](https://www.netiq.com/documentation/identity-manager-46/pdfdoc/setup/setup.pdf#front)*.

### <span id="page-11-2"></span>**1.2.5 iManager**

This option installs iManager and its workstation client. During the configuration process, you can modify the default ports that iManager uses for communication. For more information about iManager, see [iManager](https://www.netiq.com/documentation/identity-manager-46/pdfdoc/setup/setup.pdf#b19frkjc) and [Installing iManager](https://www.netiq.com/documentation/identity-manager-46/pdfdoc/setup/setup.pdf#b16mhn0vv) in the [NetIQ Identity Manager Setup Guide.](https://www.netiq.com/documentation/identity-manager-46/pdfdoc/setup/setup.pdf#front)

### <span id="page-12-0"></span>**1.2.6 Designer**

This option installs Designer on the local computer. Designer does not have any user-programmable parameters. For more information about Designer, see [Designer for Identity Manager](https://www.netiq.com/documentation/identity-manager-46/pdfdoc/setup/setup.pdf#b16yp37h) and [Planning to](https://www.netiq.com/documentation/identity-manager-46/pdfdoc/setup/setup.pdf#b16mhnh3)  [Install Designer](https://www.netiq.com/documentation/identity-manager-46/pdfdoc/setup/setup.pdf#b16mhnh3) in the [NetIQ Identity Manager Setup Guide.](https://www.netiq.com/documentation/identity-manager-46/pdfdoc/setup/setup.pdf#front)

### <span id="page-12-1"></span>**1.2.7 Analyzer**

This option installs Analyzer on the local computer. Analyzer does not have any user-programmable parameters. For more information about Analyzer, see [Analyzer for Identity Manager](https://www.netiq.com/documentation/identity-manager-46/pdfdoc/setup/setup.pdf#b16yp37i) and [Installing](https://www.netiq.com/documentation/identity-manager-46/pdfdoc/setup/setup.pdf#part04j)  [Analyzer](https://www.netiq.com/documentation/identity-manager-46/pdfdoc/setup/setup.pdf#part04j) in the [NetIQ Identity Manager Setup Guide.](https://www.netiq.com/documentation/identity-manager-46/pdfdoc/setup/setup.pdf#front)

### <span id="page-12-2"></span>**1.3 Understanding the Default Identity Vault Structure**

<span id="page-12-3"></span>To suit most Identity Manager deployments, the integrated installation process creates a default structure for the Identity Vault.

*Figure 1-1 Default Identity Vault Structure*

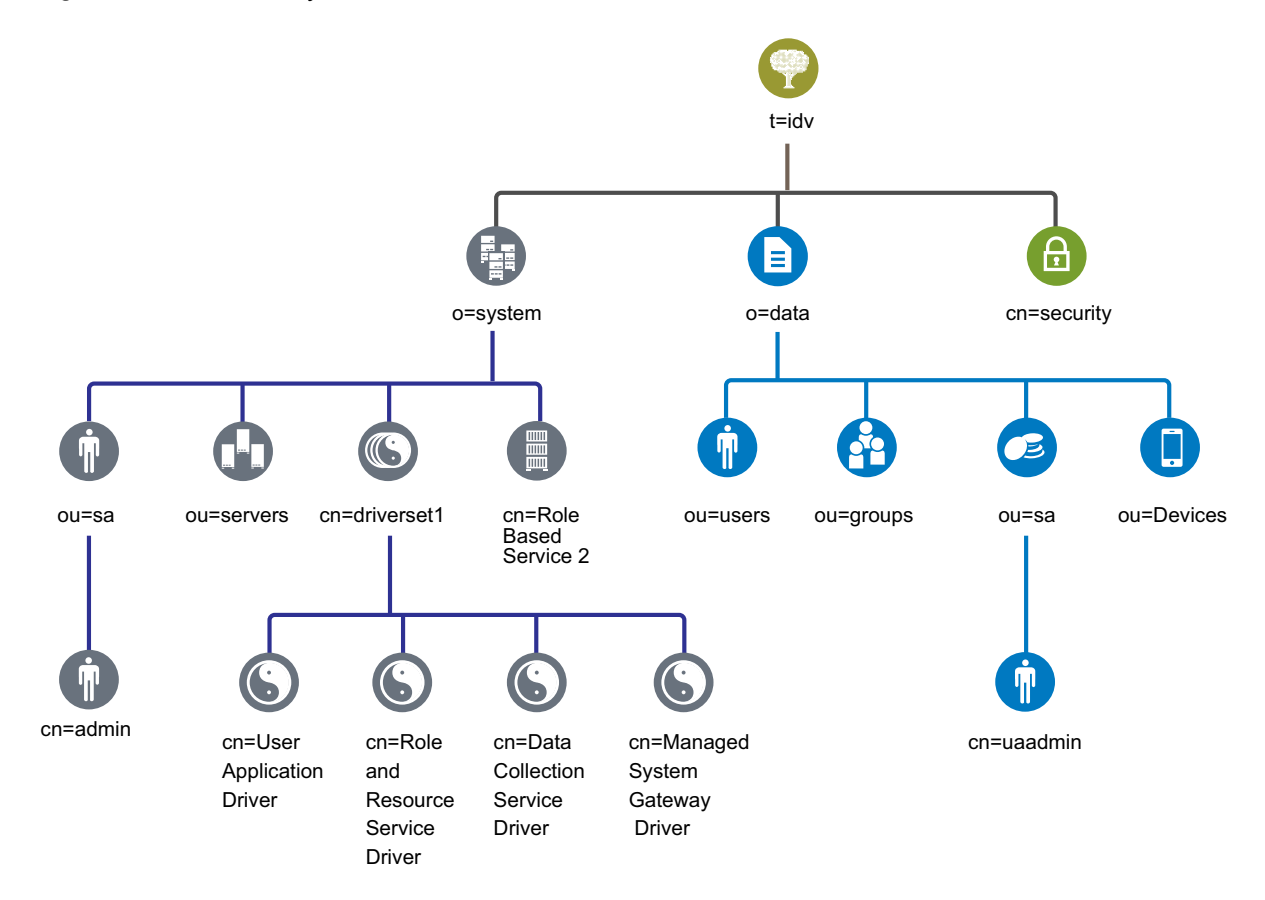

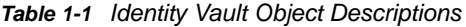

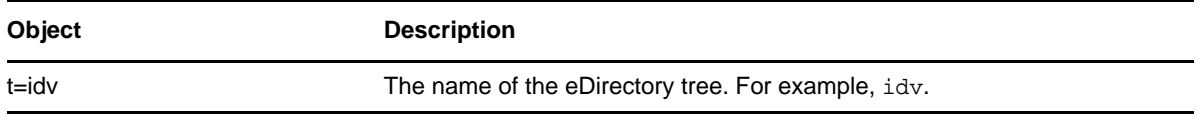

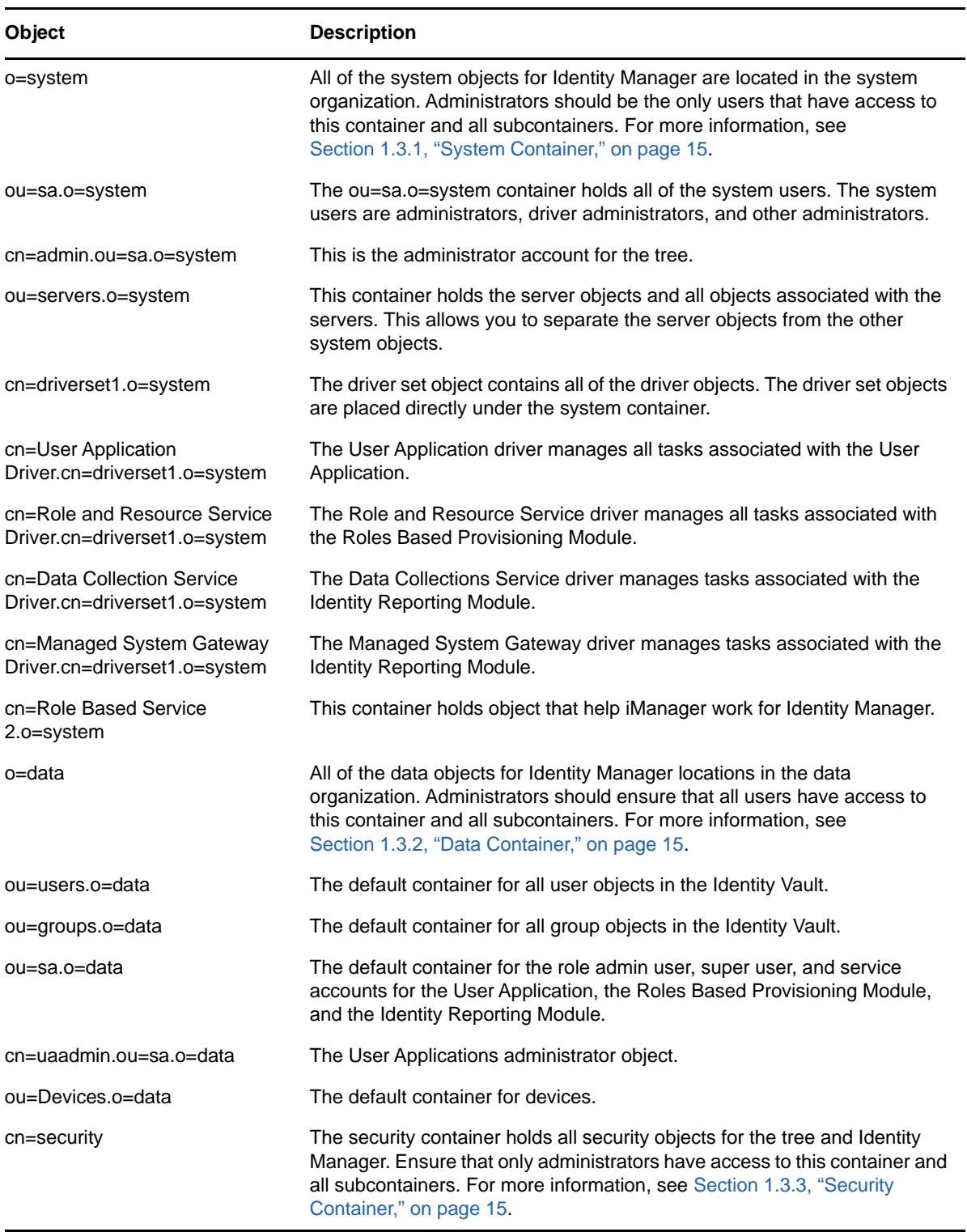

This default structure is primarily useful for a single-environment installation. For example, this is a good Identity Vault structure for small and medium Identity Manager deployments. Multi-tenant environments might have a slightly different structure. Also, you cannot organize large and distributed trees in this way.

Identity Manager 4.0 and later mostly uses organization containers, so users, groups, and service administrators are placed in the same container. You should use organizations (o=) if possible and use organizational units (ou=) where it makes sense. The Identity Manager structure is set up for scalability by having three main components: the system container, the data container, and the security container.

### <span id="page-14-0"></span>**1.3.1 System Container**

The system container is an organization. By default, it is designated as  $o=system$ . This container holds all of the technical and configuration information for your Identity Vault and for the Identity Manager system. The system container holds the following main subcontainers:

#### **ou=sa**

The Service Admins container holds administrative objects for the Identity Vault and drivers. Only admin users can access the system subtree. The default Identity Vault admin is admin.sa.system. The objects in this container might be referred to as sa or service admin users / super user / service accounts.

#### **Servers**

The server objects have many different objects associated with them that must reside in the same container as the server object. As you add more servers into your tree, scrolling through all of those objects can become very cumbersome.

You should have all server objects under the servers.system container. However, an administrator can create individual server containers for each of the servers deployed in the environment. The name of the container is the name of the server object.

This structure is designed for scalability. All objects associated with the server (volumes, licenses, certificates) are in place to help you find the objects that you need.

#### **Driver Sets**

Driver sets are created as a separate partition during the Identity Manager engine configuration. The Identity Vault stores the driver set objects in the system container. This structure allows you to scale by adding more driver sets to the system container. Role-based services for iManager are also stored in the system container.

### <span id="page-14-1"></span>**1.3.2 Data Container**

The data container holds groups, users, role admins, devices, and other objects. This is the data that makes up your system. The groups, users, and sa containers are organizational units. You can have additional organizational units to structure your data according to your organizational practices. For example, the Service Admins (ou=sa) container holds all user application administrator objects and service administrator accounts.

### <span id="page-14-2"></span>**1.3.3 Security Container**

The security container is a special container created during the installation of the Identity Vault. It is designated as cn=security instead of dc, o, or ou. This container holds all security objects for the Identity Vault. For example, it contains the certificate authority and password policies.

# <span id="page-16-0"></span>2 <sup>2</sup>**Planning to Install Identity Manager**

This section provides valuable information for planning your Identity Manager environment, including the prerequisites and system requirements for each Identity Manager component. You do not need to install the components on the same computer. However, the integrated installation program does not support installing Identity Manager in a clustered environment.

<span id="page-16-2"></span>You do not need an activation code to install or initially run Identity Manager. However, without an activation code, Identity Manager stops functioning 90 days after installation. You can activate Identity Manager at any time during the 90 days or afterward.

### <span id="page-16-1"></span>**2.1 Installation Checklist**

The following checklist provides high-level steps for planning an installation of Identity Manager in your test or evaluation environment.

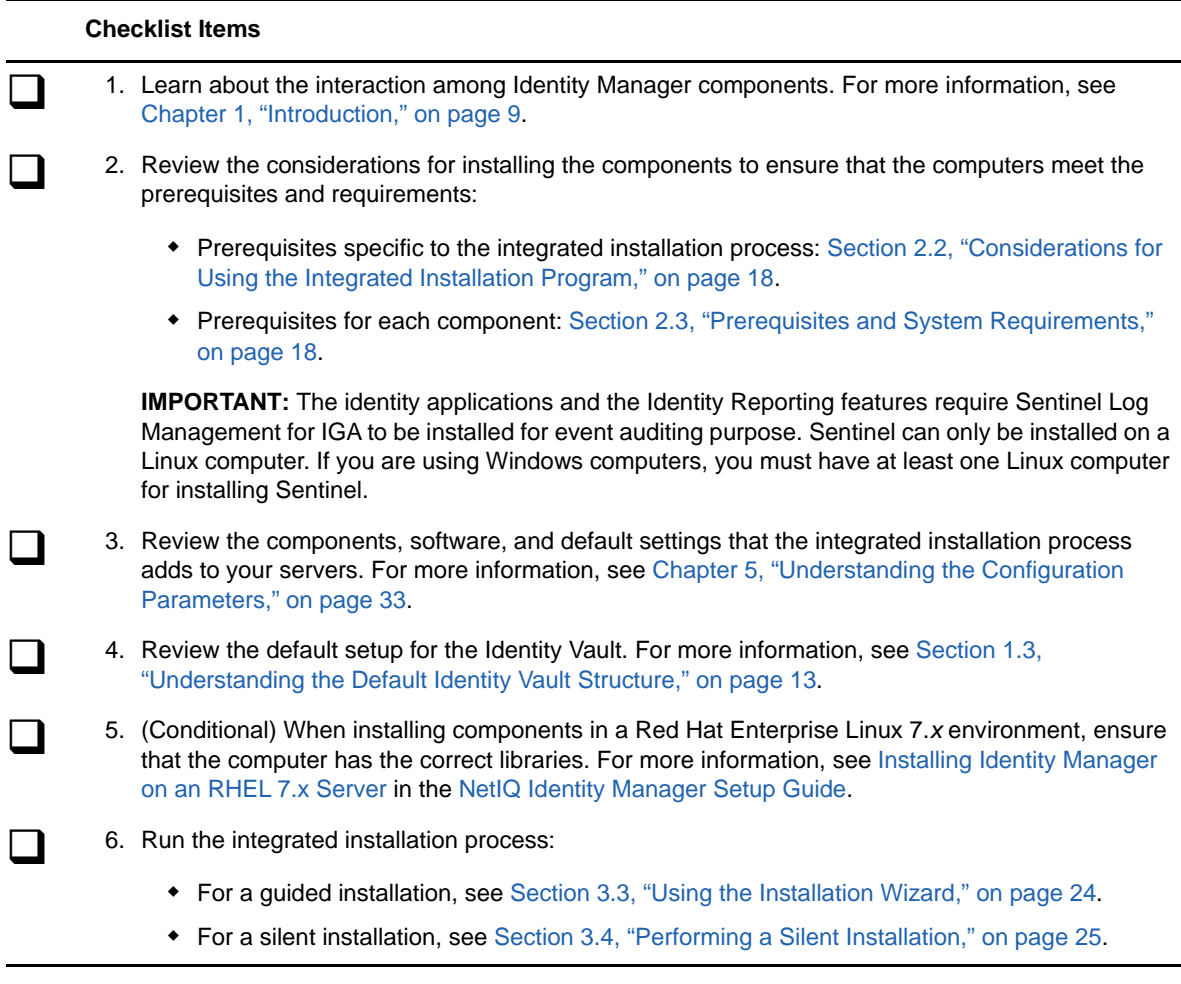

#### **Checklist Items**

7. Configure the installed components:

- For a guided process, see [Section 4.2, "Using the Configuration Wizard," on page 28](#page-27-1).
- For a silent configuration, see [Section 4.4, "Performing a Silent Configuration," on page 30](#page-29-1).
- 8. Complete the installation. For more information, see Chapter 6, "Final Steps for the Integrated [Installation Process," on page 43.](#page-42-3)

 9. Activate Identity Manager. For more information, see [Chapter 7, "Activating Identity Manager](#page-44-3)  [Products," on page 45](#page-44-3).

### <span id="page-17-0"></span>**2.2 Considerations for Using the Integrated Installation Program**

This section describes the considerations for using the integrated installation program to install all Identity Manager components. Unless otherwise noted here, your servers and workstations must also meet the prerequisites and requirements listed in [Section 2.3, "Prerequisites and System](#page-17-1)  [Requirements," on page 18](#page-17-1).

- $\Box$  You cannot use the integrated installation process to upgrade an existing installation.
- Components such as Identity Applications or Identity Reporting require the use of Apache Tomcat application server. The integrated installation program automatically installs a supported version of Tomcat when one or both components are specified for installation.
- $\Box$  When installing Identity Applications, the integrated installation program requires you to also install Identity Reporting.
- $\Box$  If you want to install all components on a single computer, it must be a Linux computer. If you are using Windows computers, you must have at least one Linux computer for installing Sentinel Log Management for IGA. The identity applications and Identity Reporting requires you to install Sentinel Log Management for IGA for auditing purpose.
- <span id="page-17-3"></span> $\Box$  The integrated installation program installs eDirectory 9.0.2 with Hotfix 2 applied. It also installs iManager 3.0.2 Patch 1 that is compatible with this version of eDirectory. To use eDirectory 8.8.8 Patch 9 Hotfix 2 and iManager 2.7.7 Patch 9, install them using the component installers. For more information, see the *[NetIQ Identity Manager Setup Guide](https://www.netiq.com/documentation/identity-manager-46/pdfdoc/setup/setup.pdf#front)*.

### <span id="page-17-1"></span>**2.3 Prerequisites and System Requirements**

You can install all of the components on one computer for evaluation purposes or you can use the integrated installer to install different components on multiple systems and platforms. In order to do this, you must run through the integrated installation program multiple times and select the appropriate components.

### <span id="page-17-2"></span>**2.3.1 Prerequisites**

Ensure that you have completed the following prerequisites before starting the integrated installation program.

#### **All Platforms**

**IMPORTANT:** Sentinel Log Management for Identity Governance and Administration (IGA) can be installed only in Linux environments. If you want to evaluate the identity applications and the Identity Reporting features in Identity Manager, you must install Sentinel Log Management for IGA on a Linux computer before using the integrated installer on a Windows computer.

- $\Box$  Before installing eDirectory, you must have a method for resolving tree names to server referrals. NetIQ recommends using Service Location Protocol (SLP) services. Releases of NetIQ eDirectory before version 8.8 included SLP in the installation. However, after version 8.8, you must separately install SLP. For more information, see [Using OpenSLP or hosts.nds for](https://www.netiq.com/documentation/identity-manager-46/pdfdoc/setup/setup.pdf#b18a2mj6)  [Resolving Tree Names](https://www.netiq.com/documentation/identity-manager-46/pdfdoc/setup/setup.pdf#b18a2mj6) in the *[NetIQ Identity Manager Setup Guide](https://www.netiq.com/documentation/identity-manager-46/pdfdoc/setup/setup.pdf#front)*.
- $\Box$  You must configure a static IP address on the server for the eDirectory infrastructure to perform efficiently. If you use DHCP addresses on the server, eDirectory might have unpredictable results. Ensure that the DNS name of the computer can be resolved. If not, add an entry for this computer in the /etc/hosts file so that the DNS name is resolvable.
- $\Box$  Synchronize time across all network servers. NetIQ recommends using the Network Time Protocol (NTP) option.

#### **Linux**

- $\Box$  (Conditional) When installing the components in a Red Hat Enterprise Linux 7.x environment, ensure that the computer has the correct libraries. For more information, see [Installing Identity](https://www.netiq.com/documentation/identity-manager-46/pdfdoc/setup/setup.pdf#b16mybwd)  [Manager on an RHEL 7.x Server](https://www.netiq.com/documentation/identity-manager-46/pdfdoc/setup/setup.pdf#b16mybwd) in the [NetIQ Identity Manager Setup Guide](https://www.netiq.com/documentation/identity-manager-46/pdfdoc/setup/setup.pdf#front).
- □ (Conditional) For a guided installation on SUSE Linux Enterprise Server 12 SP1 or later platforms, ensure that the computer has the following libraries installed:
	- libXtst6-32bit-1.2.1-4.4.1.x86\_64
	- libXrender-32bit
	- libXi6-32bit

In general, you can download the .  $r_{\text{pm}}$  files from a website such as <http://rpmfind.net/linux>. For example, you can download  $\text{listst6-32bit-1.2.1-4.4.1.x86\_64.rm}$  from this [web page.](ftp://rpmfind.net/linux/opensuse/update/12.3/x86_64/libXtst6-32bit-1.2.1-4.4.1.x86_64.rpm)

- $\Box$  Ensure that the unzip rpm is installed on any Linux platform you are using.
- $\Box$  The /etc/hosts file can contain only one loopback address. If there is more than one loopback address, remove it by using an editor to correct the configuration. For example:

```
127.0.0.1 localhost.localdomain localhost #loopback
#127.0.0.2 server1
192.0.2.1 server1
```
#### **Windows**

- $\Box$  You must have administrative rights to the Windows computer in order to install Identity Manager with the integrated installer.
- $\Box$  Your Windows operating system should be running the latest service packs before you begin the installation process.

### <span id="page-19-0"></span>**2.3.2 System Requirements**

The following requirements are applicable when you are installing all of the components, or most of the components, on the same computer. If you need to know the requirements for a specific component, see [Considerations and Prerequisites for Installation](https://www.netiq.com/documentation/identity-manager-46/pdfdoc/setup/setup.pdf#Alorukq) in the *[NetIQ Identity Manager Setup](https://www.netiq.com/documentation/identity-manager-46/pdfdoc/setup/setup.pdf#front)  [Guide](https://www.netiq.com/documentation/identity-manager-46/pdfdoc/setup/setup.pdf#front)*.

Use the following information to ensure that you can successfully install and configure your Identity Manager system.

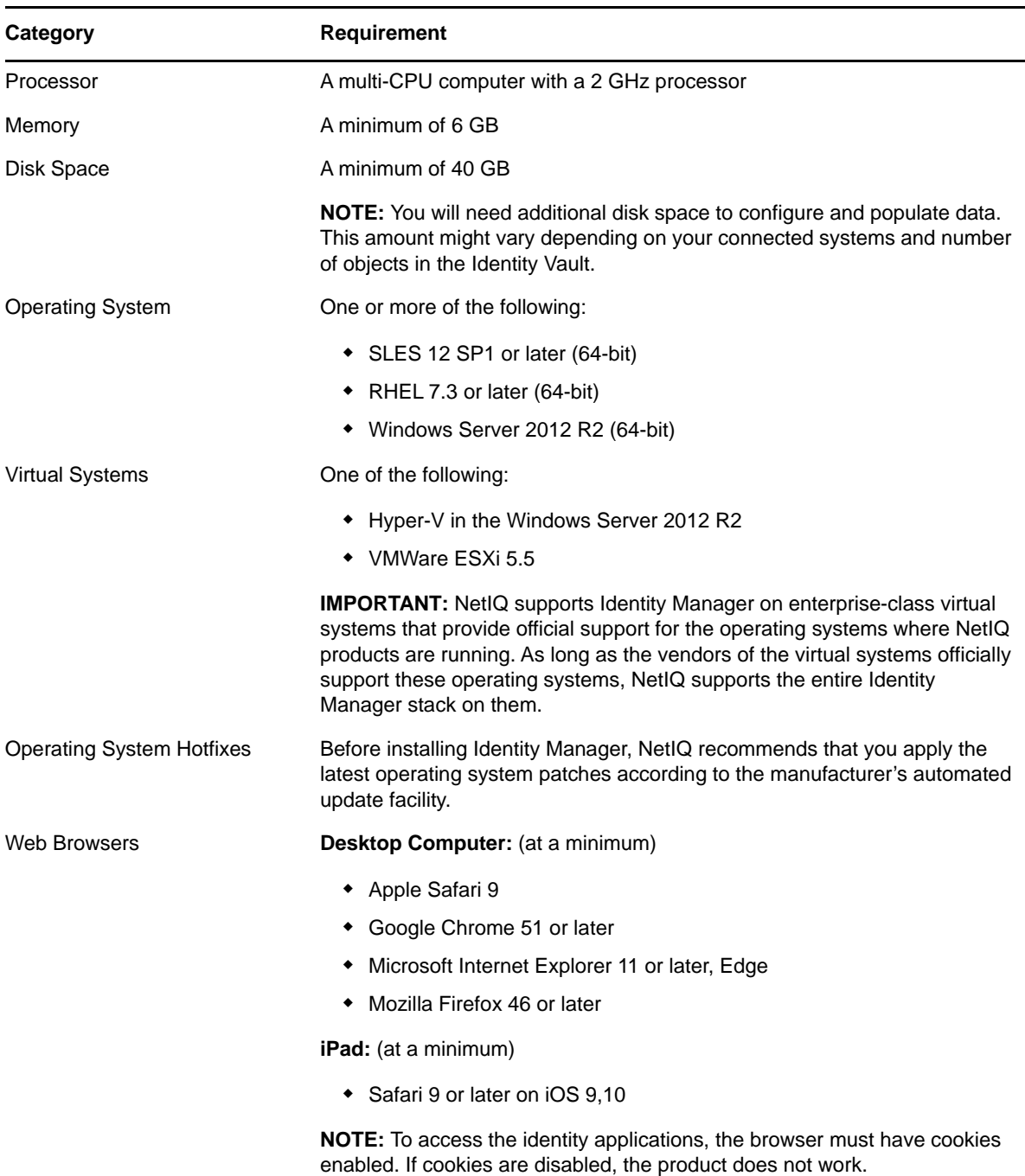

### <span id="page-20-0"></span>**2.3.3 Components that Can be Installed**

By default, the integrated installation program installs the following Identity Manager components:

*Table 2-1 Identity Manager Components and their versions Installed by the Integrated Installation Program*

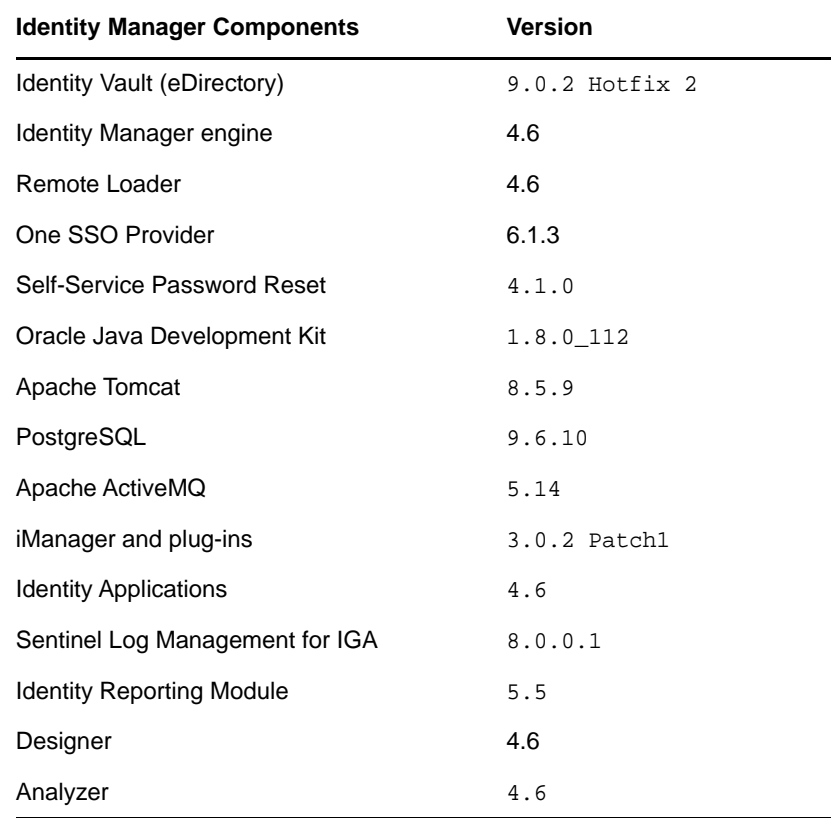

### <span id="page-20-1"></span>**2.3.4 Default Installation Locations**

The integrated installation program installs the Identity Manager components in the locations specified in [Table 2-2.](#page-20-2) On a Windows computer, you can specify the location of the installed components. On Linux computers, the installation process places the components in predefined locations.

<span id="page-20-2"></span>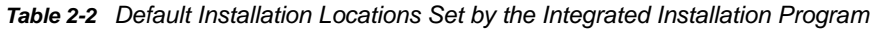

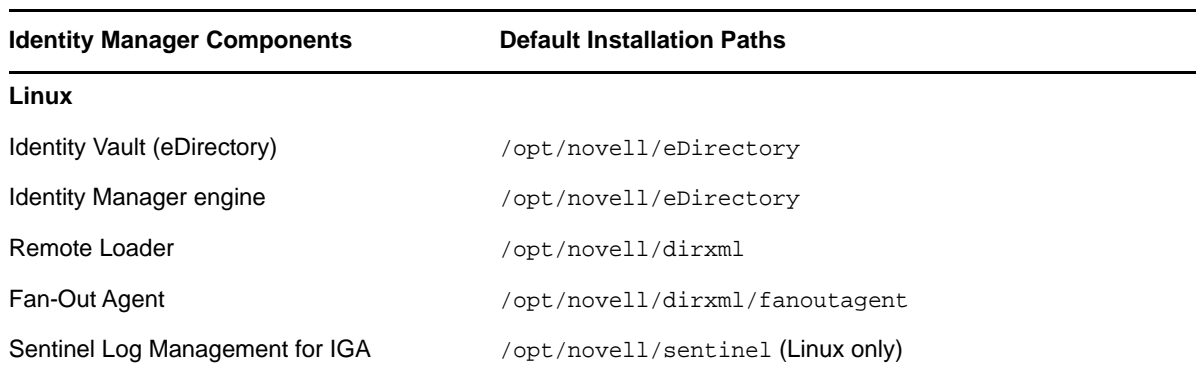

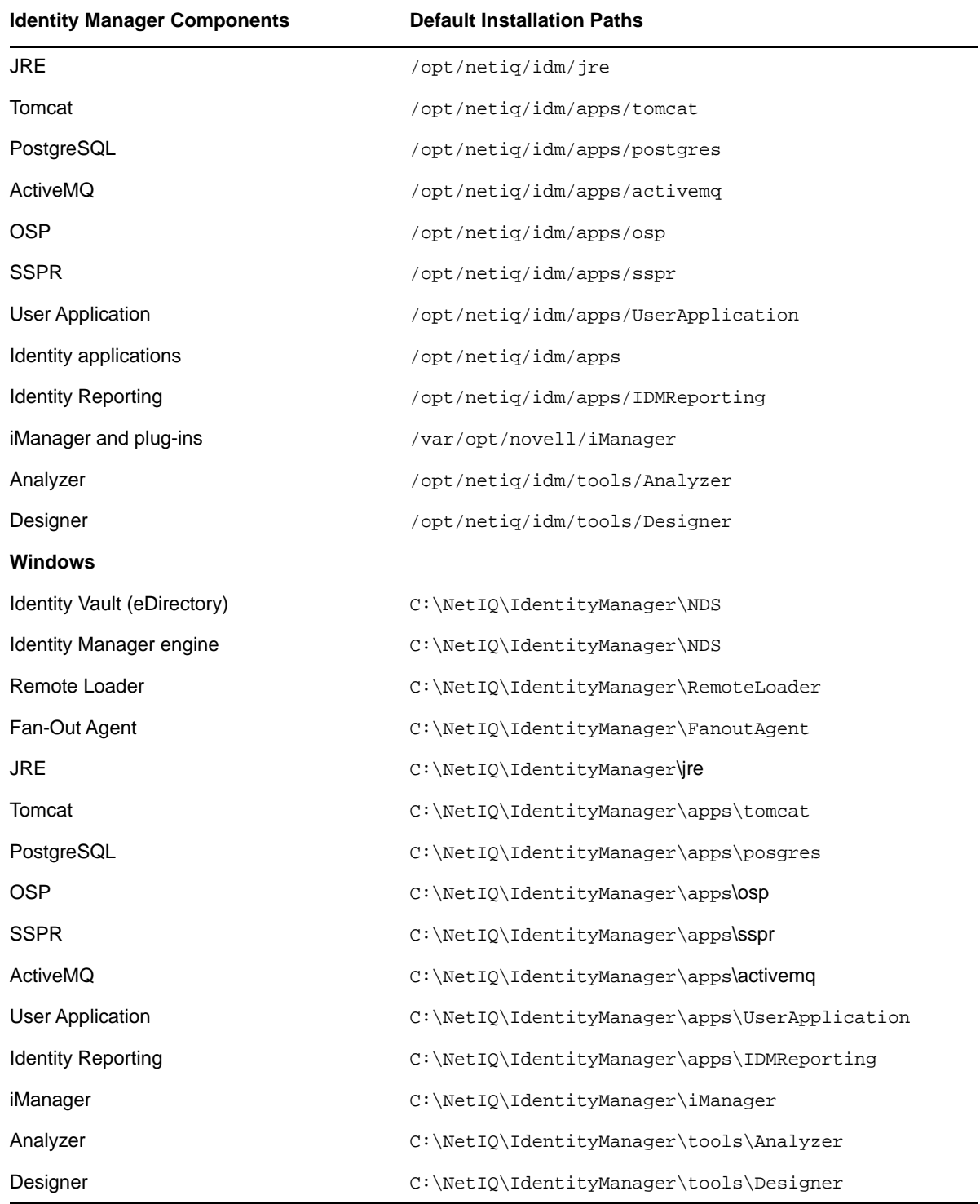

# <span id="page-22-0"></span>3 **Installing Identity Manager**

The integrated installer installs the binary files for all of the Identity Manager components and configures the components. You can install the components and configure the components at the same time or these can be separate procedures.

### <span id="page-22-1"></span>**3.1 Downloading the ISO File**

You must download the installation files from the NetIQ download site.

#### **To download the .iso file:**

- **1** Access the [NetIQ download website.](https://dl.netiq.com/index.jsp)
- **2** On the **Product or Technology** menu, select **Identity Manager**.
- **3** In the **Select Version** field, select **Identity Manager 4.6**, then click **Submit Query**.
- **4** Click the **Identity Manager 4.6** link, then click **proceed to download**.
- **5** Log in with your NetIQ Customer Center ID.
- <span id="page-22-3"></span>**6** Select the appropriate .iso file for your platform, then follow the on-screen prompts to download the file.

The integrated installation files (install.exe or install.bin) are located in the top level of the Identity Manager . iso files. Access the Identity Manager installation files either by mounting the . iso file or accessing the DVD you created from the .iso file.

# <span id="page-22-2"></span>**3.2 Using the Same Password for all Integrated Installation Configuration Parameters**

Many of the Identity Manager components require you to specify a password during the configuration phase. For faster configuration, you can instruct the process to apply the same password to all integrated installation configuration parameters.

The password must be a minimum of six characters.

#### **Linux**

Before invoking the installation or configuration program, enter the following command:

export USER\_SUPPLIED\_PASSWORD=*password*

For example:

export USER\_SUPPLIED\_PASSWORD=test123

#### **Windows**

Perform one of the following actions:

- In **System Properties > Environment Variables**, add USER\_SUPPLIED\_PASSWORD and specify a value for the variable.
- Before invoking the installation or configuration program, enter the following command:

set USER\_SUPPLIED\_PASSWORD=*password*

For example:

<span id="page-23-1"></span>set USER\_SUPPLIED\_PASSWORD=test123

### <span id="page-23-0"></span>**3.3 Using the Installation Wizard**

The following procedure describes how to install Identity Manager on a Linux or Windows platform using the installation wizard. To perform a silent, unattended installation, see [Section 3.4, "Performing](#page-24-0)  [a Silent Installation," on page 25.](#page-24-0)

To prepare for the installation, review the prerequisites and system requirements listed in [Section 2.1,](#page-16-2)  ["Installation Checklist," on page 17](#page-16-2). Also, see the latest Release Notes for pertinent installation information.

For your convenience, you can specify a password that the installation process applies to most passwords that you must configure for Identity Manager.

#### **To install Identity Manager using the wizard:**

- **1** Log in as a root or administrative user to the computer where you want to install the components.
- **2** Mount the .iso file or create a DVD from the .iso file. For more information, see [Section 3.1,](#page-22-1)  ["Downloading the ISO File," on page 23.](#page-22-1)
- **3** (Optional) Instruct the installation process to apply the same password for all integrated installation configuration parameters. For more information, see [Section 3.2, "Using the Same](#page-22-2)  [Password for all Integrated Installation Configuration Parameters," on page 23.](#page-22-2)
- **4** From the root directory of the .iso file, access the installation files, then complete one of the following actions:
	- **Linux**: Enter ./install.bin
	- **Windows**: Run install.exe
- **5** On the title page, select the appropriate language from the drop-down list, then click **OK**.
- **6** On the Introduction page, view the different Identity Manager components you can install, then click **Next**.
- **7** Read and accept the license agreement, then click **Next**.

**NOTE:** You must read through and scroll to the end of the license agreement, before you can accept the license agreement.

**8** Specify the components that you want to install on the local server, then click **Next**.

For more information about the component options, see [Section 1.2, "Understanding the](#page-9-2)  [Integrated Installation Process," on page 10](#page-9-2).

- **9** (Conditional) On a Windows server, specify the installation folder, and then click **Next**.
- **10** Review the pre-installation summary, then click **Install**.

**NOTE:** Depending on the selected components, the installation process might take some time to complete.

- **11** When the installation completes, perform one of the following actions to configure the installed components:
	- **To configure immediately**: Select **Continue Now**.
	- **To configure later**: Clear the **Continue Now** check box.

**NOTE:** If you want to configure later, do not restart the machine neither start or stop any services until you configure Identity Manager components.

You can modify the configuration parameters at any time. However, you cannot run Identity Manager until you specify many of the parameters. For more information, see [Chapter 4,](#page-26-2)  ["Configuring the Identity Manager Components," on page 27.](#page-26-2)

<span id="page-24-2"></span><span id="page-24-1"></span>**NOTE:** Some components such as Designer and Analyzer, do not require configuration.

**12** Click **Done**.

### <span id="page-24-0"></span>**3.4 Performing a Silent Installation**

A silent (non-interactive) installation does not display a user interface or ask the user any questions. Instead, the system uses information from the properties files. To perform a guided installation, see [Section 3.3, "Using the Installation Wizard," on page 24](#page-23-0). To prepare for the installation, review the prerequisites and system requirements listed in [Section 2.1, "Installation Checklist," on page 17.](#page-16-2) Also, see the latest Release Notes for pertinent installation information.

For your convenience, you can specify a password that the installation process applies to the single sign-on passwords that you must configure for Identity Manager. For more information, see [Section 4.1, "Considerations for Configuring the Components," on page 27.](#page-26-3)

#### **To perform a silent installation:**

- **1** Log in as root or an administrator to the computer where you want to install the components.
- **2** After you have mounted the .iso file, navigate to the directory containing the installation files, located by default in the *<extracted\_iso\_path>/install/propfiles/install.properties* directory.
- **3** Edit the install.properties file for the silent installation, located by default in the following directories:
	- **Linux**: install/propfiles
	- **Windows**: install\propfiles
- **4** Navigate to the directory containing the installation files, located by default in the install directory.
- **5** Edit the install.properties file for the silent installation, located by default in the following directories:
	- **Linux**: install/propfiles
	- **Windows**: install\propfiles
- **6** (Optional) Instruct the installation process to apply the same password for all integrated installation configuration parameters. For more information, see [Section 3.2, "Using the Same](#page-22-2)  [Password for all Integrated Installation Configuration Parameters," on page 23.](#page-22-2)
- **7** To run the silent installation, issue one of the following commands:
	- **Linux**: install.bin -i silent -f *<extracted\_iso\_path>/install/propfiles/ install.properties*
	- **Windows**: install.exe -i silent -f *<extracted\_iso\_path>/install/propfiles/ install.properties*
- **8** (Conditional) To continue the configuration, enter the following values in the

install.properties file:

- Specify CONTINUE\_CONFIGURE=true.
- Specify the path of the configuration file in CONFIGURE\_PROPERTY\_FILE property. For example, if you are configuring a new tree, specify configure\_new\_tree.properties. Specify configure\_existing\_tree.properties for an existing tree. For more information, see [Chapter 4, "Configuring the Identity Manager Components," on page 27](#page-26-2).
- **9** (Conditional) To configure the components later, issue one of the following commands:
	- **Linux**: configure.bin -i silent -f *<extracted\_iso\_path>/install/propfiles/ configure\_<new/existing>\_tree.properties*
	- **Windows**: configure.exe -i silent -f *<extracted\_iso\_path>/install/ propfiles/configure\_<new/existing>\_tree.properties*

### <span id="page-26-0"></span>4 <sup>4</sup>**Configuring the Identity Manager Components**

<span id="page-26-2"></span>The integrated installation process can guide you through configuring the Identity Manager components that you have installed or you can perform a silent configuration. Some components, such as Designer and Analyzer, might not require configuration. For more information about the configuration parameters, see [Chapter 5, "Understanding the Configuration Parameters," on page 33](#page-32-3).

#### **NOTE**

- To ensure that users can log in to the identity applications, the configuration process assigns a sample password policy to admin.sa.system, uaadmin.sa.data, and users.data. As part of this action, the process also enables the **Allow admin to retrieve passwords** setting under the Password Retrieval options.
- <span id="page-26-3"></span> The integrated installation program provides default values for the most common settings on a single server environment. These settings are used in typical installations. NetIQ recommends to retain these settings for your installation.

### <span id="page-26-1"></span>**4.1 Considerations for Configuring the Components**

Before you use the integrated installation process to configure the installed components, review the following considerations:

- You can configure only the components installed on the local computer.
- Before installing or configuring, you can instruct the process to apply the same password to all integrated installation configuration parameters. For more information, see [Section 3.2, "Using](#page-22-3)  [the Same Password for all Integrated Installation Configuration Parameters," on page 23.](#page-22-3)
- Ensure that the /etc/hosts file includes entries for the 127.0.0.1 loopback address and the real IP address. For more information, see [Section 2.3, "Prerequisites and System Requirements,"](#page-17-3)  [on page 18.](#page-17-3)
- If you are configuring the identity applications and the Identity Reporting components, you must select **Advanced Settings** and change any field that contains localhost to a valid IP address or DNS name. If you do not change the value from localhost, the configuration fails.
- If you are configuring only the Identity Manager server, manually add the logging server details to the logevent.conf (Linux) and logevent.cfg (Windows) file. The integrated installation process updates the file with the logging server details only when you configure the identity applications or Identity Reporting.
- \* By default, Sentinel Log Management for IGA uses 8643 port. However, you can configure Sentinel Log Management for IGA to use a different port after installation. For more information, see [Modifying the Configuration after Installation](https://www.netiq.com/documentation/sentinel-80/pdfdoc/s80_install/s80_install.pdf#b1afkn2o) in the NetIQ Sentinel Installation and Configuration Guide.
- Before adding a secondary server to an existing tree, you should perform a health check. The integrated installation process does not perform the health check for you.
- When you add a secondary server to the tree, the server receives only a copy of the root and its own driver set partition.
	- If you also use the Data Collection Service driver as primary on this second server, the driver cannot see object changes that it needs to report. To configure the Data Collection Service driver on this server, see [Configuring the Driver for Data Collection Service](https://www.netiq.com/documentation/identity-manager-46/pdfdoc/setup/setup.pdf#b192ikn5) in the NetIQ Identity Manager Setup Guide.
	- If the Data Collection Service driver is on this section server, it must hold a copy of the tree partition to function.

<span id="page-27-1"></span>For more information about the configuration values, see [Chapter 5, "Understanding the](#page-32-3)  [Configuration Parameters," on page 33.](#page-32-3)

### <span id="page-27-0"></span>**4.2 Using the Configuration Wizard**

The Configuration wizard walks you through the configuration of all of the Identity Manager components you selected when you performed the installation.

#### **To configure the Identity Manager components:**

- **1** (Conditional) To add a secondary server to an existing tree, complete the following steps:
	- **1a** Navigate to the ndscheck utility, located by default in the following directories:
		- **Linux**: /opt/novell/eDirectory/bin/ndscheck
		- **Windows**: *install\_location*\NDS
	- **1b** Specify the mandatory parameters and run the following command:

ndscheck [-h *hostname port*] [-a *admin\_FDN*] [-w *password*]

- **2** (Conditional) If you are continuing from [Step 12 on page 25](#page-24-2) in the installation procedure, skip to [Step 6 on page 28.](#page-27-2)
- **3** (Optional) Instruct the configuration process to apply the same password for all integrated installation configuration parameters. For more information, see [Section 3.2, "Using the Same](#page-22-3)  [Password for all Integrated Installation Configuration Parameters," on page 23.](#page-22-3)
- **4** (Conditional) To start the configuration manually, perform one of the following actions:
	- **Linux (GUI)**: Enter ./configure.bin
	- **Windows**: Run configure.exe
- **5** On the title page, select the appropriate language for the drop-down list, then click **OK**.
- <span id="page-27-2"></span>**6** Review the components that are installed on your system, then click **Next**.
- **7** Select the components that you want to configure on the local server, and then click **Next**.
- **8** Use the following information to configure the different components:
	- **Identity Vault:** Specify whether you want to create a new tree in the Identity Vault or are modifying an existing one, then configure the tree for your environment. For more information, see [Section 5.1, "Identity Vault," on page 33.](#page-32-4)
	- **Sentinel Log Management for IGA:** Specify the configuration information for Sentinel Log Management for IGA. For more information, see [Section 5.3, "Sentinel Log Management for](#page-36-2)  [IGA," on page 37](#page-36-2).

**IMPORTANT:** Sentinel Log Management for IGA can be installed only on Linux computers. However, a functioning Sentinel is required to configure the Identity Reporting Module.

 **Identity Applications:** Specify the configuration information for your identity applications. You must include an IP address or DNS name of an audit server, otherwise the configuration fails. For more information, see [Section 5.4, "Identity Applications," on](#page-37-1)  [page 38](#page-37-1).

**IMPORTANT:** You must select **Advanced Settings** and change any field that contains localhost to be a valid IP address or DNS name. If you do not change the default parameter from localhost, the configuration fails.

- **(Conditional) Identity Manager Server:** Specify the existing Identity Manager server information if you are installing into an existing eDirectory tree. For more information, see [Section 5.2, "Identity Manager Server," on page 37.](#page-36-3)
- **Identity Reporting Module:** You must have Sentinel installed and configured to use the Identity Reporting Module. You can only install Sentinel on a Linux computer. If you are using a Windows computer, you must install Sentinel on a Linux computer before you can configure the Identity Reporting Module on a Windows computer.

Specify the configuration information for your Identity Reporting Module. For more information, see [Section 5.5, "Identity Reporting Module," on page 39.](#page-38-1)

- **Tools:** Linux only. Select **Advanced Settings** to change the default HTTP ports. For more information, see [Section 5.6, "Tools," on page 41](#page-40-1).
- **9** Click **Next** to perform the configuration of the different components.
- **10** Review the summary of the configuration information, then click **Configure**.
- **11** Review the configuration summary, then click **Done**.

**NOTE:** If there were any errors during the configuration, the integrated installer displays the location of the installation logs. Review the installation logs to find out why the configuration failed.

### <span id="page-28-0"></span>**4.3 Editing the Properties File for Silent Configuration**

You can run a silent configuration of the Identity Manager components by creating or modifying a properties file with the parameters necessary to complete the configuration for each component. The Identity Manager media provides two sample files that you can use if you installed all the components on a single server.

#### **To edit the properties file:**

- **1** (Conditional) If you installed all components on the same server, edit one of the sample properties files for the silent configuration, located by default in the following directories:
	- **Linux**: install/propfiles
	- **Windows**: install\propfiles

For example, use the configure new tree.properties file to create a new tree.

- <span id="page-28-1"></span>**2** (Conditional) If you did not install all components on the same server, complete the following steps to generate a properties file for the installed components:
	- **2a** Run the following command:

```
./install.bin -i silent -DSELECTED_PRODUCTS=components_to_be_configured -f 
filename.properties
```
where *filename*.properties represents one of the sample properties files.

The program verifies that the specified components are installed and then generates a list of the mandatory parameters for the components.

- **2b** Using the output from the command in [Step 2a,](#page-28-1) create a new properties file.
- **2c** Add a SELECTED\_PRODUCTS variable to the file, then specify the components that you want to configure.
- **3** In the properties file, specify the settings for the installed components. For more information, see [Chapter 5, "Understanding the Configuration Parameters," on page 33.](#page-32-3)
- **4** Add the following password variables to the properties file:

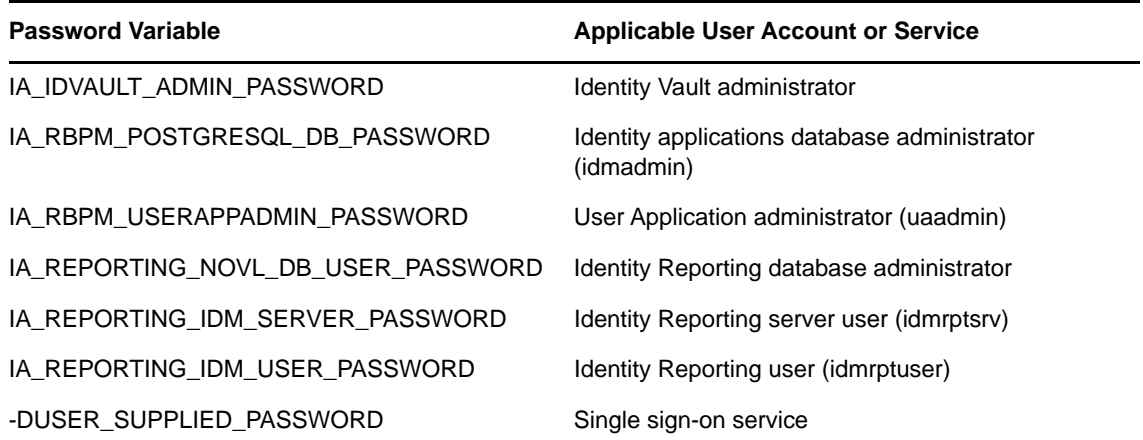

<span id="page-29-1"></span>If you included the duser\_supplied\_password variable when you initiated the silent installation, the program already applied that value to the single sign-on passwords.

**5** Save and close the file.

### <span id="page-29-0"></span>**4.4 Performing a Silent Configuration**

You can run a silent configuration of the Identity Manager components by creating a properties file with the parameters necessary to complete the configuration for each component. The Identity Manager media provides two sample files that you can use if you installed all the components on a single server.

For more information about the parameters that you can configure, see [Chapter 5, "Understanding](#page-32-3)  [the Configuration Parameters," on page 33](#page-32-3).

#### **To perform a silent configuration:**

- **1** (Conditional) To add a secondary server to an existing tree, complete the following steps:
	- **1a** Navigate to the ndscheck utility, located by default in the following directories:
		- **Linux**: /opt/novell/eDirectory/bin/ndscheck
		- **Windows**: *install\_location*\NDS
	- **1b** Specify the mandatory parameters and run the following command:

ndscheck [-h *hostname port*] [-a *admin\_FDN*] [-w *password*]

**2** (Optional) Instruct the configuration process to apply the same password for all integrated installation configuration parameters. For more information, see [Section 3.2, "Using the Same](#page-22-3)  [Password for all Integrated Installation Configuration Parameters," on page 23.](#page-22-3)

- **3** To run the silent configuration, issue one of the following commands:
	- **Linux**: configure.bin -i silent -f *<extracted\_iso\_path>/install/propfiles/ configure\_new\_tree.properties*
	- **Windows**: configure.exe -i silent -f *<extracted\_iso\_path>/install/ propfiles/configure\_new\_tree.properties*

# <span id="page-32-0"></span>5 <sup>5</sup>**Understanding the Configuration Parameters**

<span id="page-32-3"></span>This section defines the parameters that you need to specify to appropriately configure your Identity Manager installation. You can use the installation program to configure the components immediately after installing them.

<span id="page-32-4"></span>**NOTE:** Many of the components have a password that you must specify. You can use the same password for all the parameters. To do so, specify the password when you initiate the installation process. For more information, see the installation instructions.

### <span id="page-32-1"></span>**5.1 Identity Vault**

This section defines the settings for the eDirectory tree for the Identity Vault. Some parameters apply to configuring a new tree versus an existing tree. Also, the program displays the basic parameters. To view all parameters, click **Advanced Settings**.

### <span id="page-32-2"></span>**5.1.1 Creating a New Tree**

Use the following parameters if you do not have an existing eDirectory tree. All of the parameters in this section help you create a new tree.

#### **Create a new tree**

Select this option to create a new eDirectory tree for your Identity Vault.

#### **Tree name**

Specifies the name of the tree that you want to create. The tree name must meet the following requirements:

- The tree name must be unique in your network.
- The tree name must be 2 to 32 characters long.
- $\bullet$  The tree name must contain only characters such as letters (a-zA-Z), numbers (0-9), hyphens (-), and underscores (\_).

If you have separate trees, creating a corporate standard for the tree names makes it easier to merge trees in the future.

#### **Administrator password**

Specifies the password for the Administrator object. For example,  $netiq123$ . The installation program configures this password for the Administrator object that the installation program creates.

#### **Advanced Settings**

All of the remaining settings are under **Advanced Settings**. If you do not make any changes to the **Advanced Settings**, the configuration program uses the default settings listed.

#### **Identity Vault Administrator**

Specifies the relative distinguished name (RDN) of the administrator object in the tree that has full rights, at least to the context to which this server is added. The default name is admin.

The installation program uses this account to perform all operations in the tree.

#### **NCP port**

*Applies to Linux servers only*

Specifies the NetWare Core Protocol (NCP) port that the Identity Vault uses to communicate with the Identity Manager components. The default value is 524.

#### **LDAP port**

Specifies the port on which the Identity Vault listens for LDAP requests in clear text. The default value is 389.

For more information about using LDAP, see [Using LDAP to Communicate with the Identity Vault](https://www.netiq.com/documentation/identity-manager-46/pdfdoc/setup/setup.pdf#b18a63si) in the [NetIQ Identity Manager Setup Guide.](https://www.netiq.com/documentation/identity-manager-46/pdfdoc/setup/setup.pdf#front)

#### **Secure LDAP port**

Specifies the port on which the Identity Vault listens for LDAP requests using Secure Sockets Layer (SSL) protocol. The default value is 636.

If a service already loaded on the server (before you install eDirectory) uses the default port, you must specify a different port. For more information about using LDAP, see [Using LDAP to](https://www.netiq.com/documentation/identity-manager-46/pdfdoc/setup/setup.pdf#b18a63si)  [Communicate with the Identity Vault](https://www.netiq.com/documentation/identity-manager-46/pdfdoc/setup/setup.pdf#b18a63si) in the [NetIQ Identity Manager Setup Guide](https://www.netiq.com/documentation/identity-manager-46/pdfdoc/setup/setup.pdf#front).

#### **HTTP port**

Specifies the port on which the HTTP stack operates in clear text. The default value is 8028.

The specified HTTP stack ports must be different than the HTTP stack ports that you use for iManager. For more information, see the *[NetIQ iManager Administration Guide](https://www.netiq.com/documentation/imanager-3/imanager_admin/)*.

#### **Secure HTTP port**

Specifies the port on which the HTTP stack operates using TLS/SSL protocol. The default value is 8030.

The specified HTTP stack ports must be different than the HTTP stack ports that you use for iManager. For more information, see the *[NetIQ iManager Administration Guide](https://www.netiq.com/documentation/imanager-3/imanager_admin/)*.

#### **eDirectory Instance path**

#### *Applies to Linux servers only*

Specifies the path of this eDirectory instance on this server. The default path is  $/var/opt/$ novell/eDirectory. You can run multiple instances of eDirectory on one server.

#### **DIB path**

Specifies the path in the local system where you want to install the Directory Information Base (DIB) files. By default, the installation program places the files in the following locations:

- **Linux**: /var/opt/novell/eDirectory/data/dib
- **Windows**: C:\NetIQ\IdentityManager\NDS\DIBFiles\

The DIB data files are your eDirectory database files. You might want to specify a different path if the DIB data files for your environment require more space than is available in the default location.

**IMPORTANT:** DIB files must reside in the \NDS directory on Windows. The configuration of the Identity Manager engine fails if you change the default location of the DIB files on Windows.

#### **Require TLS for simple binds with password**

(Optional) Select whether the Identity Vault requires Transport Layer Security (TLS) protocol when receiving LDAP requests in clear text. This option is enabled by default.

#### **Enable Secretstore**

*Applies to Windows servers only*

(Optional) Select whether to enable SecretStore during the configuration of eDirectory. For more information, see [SecretStore Integration with eDirectory](https://www.netiq.com/documentation/edirectory-9/edir_install/data/bv50u8n.html) in the *[NetIQ eDirectory Installation](https://www.netiq.com/documentation/edirectory-9/edir_install/data/bookinfo.html)  [Guide](https://www.netiq.com/documentation/edirectory-9/edir_install/data/bookinfo.html)*.

### <span id="page-34-0"></span>**5.1.2 Adding to an Existing Tree**

If you already have an existing eDirectory tree, use the following parameters to add this new server into the existing tree.

**IMPORTANT:** Ensure that you understand the implications of adding a new server into an existing tree. For more information, see [Section 4.1, "Considerations for Configuring the Components," on](#page-26-3)  [page 27](#page-26-3).

#### **Add to an existing tree**

Select this option to if you have an existing tree that you want to modify for the Identity Vault.

#### **Existing tree name**

Specify your existing eDirectory tree name.

#### **Existing server address**

Specify the IP address of the server that holds the master replica of the root partition.

#### **Existing port number**

Specify the NCP port of the server specified above. The default port for NCP is 524.

#### **Existing server context DN**

Specify the LDAP DN of the context where you want this server placed in your existing tree. The default value is ou=servers,o=system from the Identity Vault structure that the integrated installer creates. For more information, see [Section 1.3, "Understanding the Default Identity Vault](#page-12-3)  [Structure," on page 13](#page-12-3).

#### **Existing server admin name**

Specify the name of the eDirectory administrator. The default name is admin. For more information, see [Section 1.3, "Understanding the Default Identity Vault Structure," on page 13.](#page-12-3)

#### **Existing server admin context DN**

Specify the LDAP DN of the context where the eDirectory administrator resides in the existing tree. The default value is ou=sa,o=system from the Identity Vault structure that the integrated installer creates. For more information, see [Section 1.3, "Understanding the Default Identity](#page-12-3)  [Vault Structure," on page 13](#page-12-3).

#### **Existing server admin password**

Specify the password of the eDirectory administrator.

#### **Advanced Settings**

All of the remaining settings are under **Advanced Settings**. If you do not make any changes to the **Advanced Settings**, the configuration program uses the default settings listed.

#### **LDAP port**

Specifies the port on which the existing eDirectory tree listens for LDAP requests in clear text. The default value is 389.

For more information about using LDAP, see [Using LDAP to Communicate with the Identity Vault](https://www.netiq.com/documentation/identity-manager-46/pdfdoc/setup/setup.pdf#b18a63si) in the [NetIQ Identity Manager Setup Guide.](https://www.netiq.com/documentation/identity-manager-46/pdfdoc/setup/setup.pdf#front)

#### **Secure LDAP port**

Specifies the port on which the existing eDirectory tree listens for LDAP requests using Secure Sockets Layer (SSL) protocol. The default value is 636.

For more information about using LDAP, see [NetIQ Identity Manager Setup Guidei](https://www.netiq.com/documentation/identity-manager-46/pdfdoc/setup/setup.pdf#front)n the [NetIQ](https://www.netiq.com/documentation/identity-manager-46/pdfdoc/setup/setup.pdf#front)  [Identity Manager Setup Guide.](https://www.netiq.com/documentation/identity-manager-46/pdfdoc/setup/setup.pdf#front)

#### **HTTP port**

Specifies the port on which the HTTP stack operates in clear text. The default value is 8028.

The specified HTTP stack ports must be different than the HTTP stack ports that you use for iManager. For more information, see the *[NetIQ Manager Administration Guide](https://www.netiq.com/documentation/imanager-3/imanager_admin/)*.

#### **Secure HTTP port**

Specifies the port on which the HTTP stack operates using TLS/SSL protocol. The default value is 8030.

The specified HTTP stack ports must be different than the HTTP stack ports that you use for iManager. For more information, see the *[NetIQ iManager Administration Guide](https://www.netiq.com/documentation/imanager-3/imanager_admin/)*.

#### **DIB path**

Specifies the path in the local system where you want to install the Directory Information Base (DIB) files. By default, the installation program places the files in the following locations:

- **Linux**: /var/opt/novell/eDirectory/data/dib
- **Windows**: C:\NetIQ\IdentityManager\NDS\DIBFiles\

The DIB data files are your eDirectory database files. You might want to specify a different path if the DIB data files for your environment require more space than is available in the default location.

**IMPORTANT:** DIB files must reside in the \NDS directory on Windows. The configuration of the Identity Manager engine fails if you change the default location of the DIB files on Windows.

#### **Require TLS for simple binds with password**

(Optional) Select whether the Identity Vault requires Transport Layer Security (TLS) protocol when receiving LDAP requests in clear text. This option is enabled by default.

#### **Enable Secretstore**

*Applies to Windows servers only*

(Optional) Select whether to enable SecretStore during the configuration of eDirectory. For more information, see [SecretStore Integration with eDirectory](https://www.netiq.com/documentation/edirectory-9/edir_install/data/bv50u8n.html) in the *[NetIQ eDirectory Installation](https://www.netiq.com/documentation/edirectory-9/edir_install/data/bookinfo.html)  [Guide](https://www.netiq.com/documentation/edirectory-9/edir_install/data/bookinfo.html)*.

### <span id="page-36-0"></span>**5.2 Identity Manager Server**

<span id="page-36-3"></span>The integrated installation program displays the **Identity Manager Server** fields only if you choose to add your server into an existing eDirectory tree.

**IMPORTANT:** The integrated installer does not support upgrades. If you have an existing Identity Manager deployment, you must use the regular installers to upgrade your Identity Manager solution. For more information, see [Upgrading Identity Manager](https://www.netiq.com/documentation/identity-manager-46/pdfdoc/setup/setup.pdf#b19jgxu8) in the [NetIQ Identity Manager Setup Guide](https://www.netiq.com/documentation/identity-manager-46/pdfdoc/setup/setup.pdf#front).

#### **Driver set name**

Specify a name for a new Identity Manager driver set object. This object must be created for Identity Manager to work. If you create a new tree, the integrated installer creates this object for you.

#### **Driver set context DN**

<span id="page-36-2"></span>Specify the LDAP DN of the container where you want to create the driver set object. The default location is o=system from the Identity Vault structure that the integrated installer creates. For more information, see [Section 1.3, "Understanding the Default Identity Vault Structure," on](#page-12-3)  [page 13](#page-12-3).

### <span id="page-36-1"></span>**5.3 Sentinel Log Management for IGA**

Sentinel Log Management for IGA allows you to audit your Identity Manager components. This component must be installed and running before identity applications and Identity Reporting components are configured. Otherwise, the configuration of these components fails.

#### **Sentinel password**

Specify the password for the Sentinel administrator. The installation process creates this account.

**NOTE:** On a SLES server, the password must meet the systems password policy.

#### **dbauser password**

Specifies the password for the admin account that can modify the Identity Information Warehouse. The installation process creates this account.

**NOTE:** On a SLES server, the password must meet the systems password policy.

#### **Advanced Settings**

All of the remaining settings are under **Advanced Settings**. If you do not make any changes to the **Advanced Settings**, the configuration program uses the default settings listed.

### <span id="page-37-0"></span>**5.4 Identity Applications**

<span id="page-37-1"></span>This section defines the settings for the identity applications, such as the User Application. The program displays the basic parameters. To view all parameters, click **Advanced Settings**.

**IMPORTANT:** You must select **Advanced Settings** and change any field that contains localhost to be a valid IP address or DNS name. If you do not change the default parameter from localhost, the configuration fails.

#### **OSP server host**

Specifies the DNS name or IP address of the server where you plan to install OSP and which becomes the LDAP authentication server. Do not use localhost.

For more information about OSP, see [Using Single Sign-on Access in Identity Manager](https://www.netiq.com/documentation/identity-manager-46/pdfdoc/setup/setup.pdf#b1av7dg3) in the [NetIQ Identity Manager Setup Guide.](https://www.netiq.com/documentation/identity-manager-46/pdfdoc/setup/setup.pdf#front)

#### **OSP keystore password**

Specifies the password that you want to create for loading the new keystore on the OAuth server.

The password must be a minimum of six characters.

#### **SSPR config password**

Specifies the password that you want to create for configuring Self-Service Password Reset (SSPR).

By default, SSPR does not have a configuration password. Without the password, any user who can log in to SSPR can also modify the configuration settings.

#### **Service password**

Specifies the password for the single sign-on client used by SSPR, the identity applications, and Identity Reporting.

The password must be a minimum of six characters.

#### **Identity Applications admin password**

Specifies the password for the administrator of the User Application. The installation process creates this account in the Identity Vault with rights to perform administrative tasks for the specified user container for User Application. The following considerations apply to this setting:

- By default, the account name is uaadmin.
- If you have started the application server hosting the User Application, you cannot change this setting with the configupdate.sh or configupdate.bat files.
- To change this assignment after you deploy the application, use the **Administration > Security** page in the User Application.
- This user account has the right to use the **Administration** tab of the User Application to administer the portal.
- If the User Application Administrator participates in workflow administration tasks exposed in iManager, Designer, or the User Application (**Requests & Approvals** tab), you must grant this administrator appropriate trustee rights to object instances contained in the User Application driver. For more information, see the *[NetIQ Identity Manager - Administrator's](https://www.netiq.com/documentation/identity-manager-46/pdfdoc/identity_apps_admin/identity_apps_admin.pdf#bookinfo)  [Guide to the Identity Applications](https://www.netiq.com/documentation/identity-manager-46/pdfdoc/identity_apps_admin/identity_apps_admin.pdf#bookinfo)*.

#### **idmadmin DB user password**

Specifies the password for the administrator of the database for the identity applications. By the default, the account is idmadmin.

#### **Tomcat shutdown port**

Specifies the port that you want to use for cleanly shutting down all webapps and Tomcat. The default is 8105.

#### **Tomcat HTTP port**

Specifies the port that you want the Tomcat server to use for communication with client computers. The default is 8080. To use SSL, the default is 8443. For more information, see [Enabling SSL with a Signed Certificate](https://www.netiq.com/documentation/identity-manager-46/pdfdoc/setup/setup.pdf#bqtzr9d) in the [NetIQ Identity Manager Setup Guide](https://www.netiq.com/documentation/identity-manager-46/pdfdoc/setup/setup.pdf#front).

#### **Tomcat redirect port**

(Conditional) When you do not use TLS/SSL protocols, specifies the port to which the application server redirects requests that require SSL transport. The default value is 8543.

#### **Tomcat AJP port**

(Optional) Specifies the port that you want the application server to use for communication with a web connector using the AJP protocol instead of HTTP. The default value is 8109.

Use this parameter when you want the application server to manage the static content contained in the web application, or utilize the application server's SSL processing.

#### **Audit server host**

Specifies the DNS name or IP address of the server that hosts the SIEM database that the Sentinel and Identity Reporting use (Identity Information Warehouse). Do not use localhost.

**IMPORTANT:** You must have your audit server installed and running before you configure the identity applications. If the integrated installation program cannot communicate with the audit server, the configuration fails.

#### **Advanced Settings**

All of the remaining settings are under **Advanced Settings**. You must change the **Identity Application host** field from localhost to an IP address or DNS name. If you do not make any changes to the **Advanced Settings**, the configuration program uses the default settings listed and the configuration fails.

#### **Identity Applications Administrator**

Specifies the name of the administrator account for the identity applications. The default value is uaadmin.

#### **Identity Applications host**

<span id="page-38-1"></span>Specifies the URL setting that connects to the User Application client on the application server. Do not use localhost.

### <span id="page-38-0"></span>**5.5 Identity Reporting Module**

This section defines the settings for the Identity Reporting Module. The program displays the basic parameters. To view all parameters, click **Advanced Settings**.

**IMPORTANT:** The Identity Reporting Module requires Sentinel. Sentinel runs only on Linux computers. If you are installing on a Windows computer, you must install Sentinel on a Linux computer first before you can continue with the configuration of the Identity Reporting Module on Windows.

#### **Managed System Gateway port**

Specifies the port that you want the MSGW driver to use for communicating with the Identity Vault.

The default value is 7707.

#### **Data Collection Service host**

Specifies the DNS name or IP address of the server that hosts Data Collection Service. Do not use localhost.

#### **Advanced Settings**

All of the remaining settings are under **Advanced Settings**. If you do not make any changes to the **Advanced Settings**, the configuration program uses the default settings listed.

#### **Enable subcontainer search**

Select whether the Identity Reporting Modules support subcontainer searches. By default, this option is enabled.

#### **Use secure LDAP connections**

Select whether you want the server to communicate over a secure LDAP connection.

You must also specify the **LDAP port**.

#### **LDAP port**

Specifies the port for communication with the server that hosts the Identity Vault. Specify the same value that you specified for **LDAP secure port** in [Section 5.1, "Identity Vault," on page 33](#page-32-1).

Alternatively, you can specify a clear text port for non-secure communication. If you do so, do not select **Use secure LDAP connections**.

#### **Token expiration value (in minutes)**

Specify the length of time to retain a token for authentications. The default value is 60 minutes.

#### **Retain completed reports: Duration and Units**

Select the amount of time that the Identity Reporting Module retains completed reports before deleting them. For example, to specify six months, select **Month** for the duration and then specify 6 for the units.

#### **Subcontainer login attribute**

Specifies the login attribute that Identity Manager uses to search the subtree of a specified user container when gathering data for reports. The default value is cn.

**NOTE:** If you specify a DN that includes special characters, you might need to escape those characters. For more information, see [RFC 2253/4514 Section 2](http://www.ietf.org/rfc/rfc4514.txt).

#### **SMTP server host**

Specifies the DNS name or IP address of the email server that you want the Identity Reporting Module to use when sending notifications. The default value is  $1$ ocalhost. Change to a valid IP address or DNS name.

#### **SMTP server port**

Specifies the port number for the email server. The default value is 435.

#### **SMTP userID**

(Conditional) When using authentication for communication with the email server, specifies the email address that you want to use for authentication.

You must also select **Requires server authentication for SMTP**.

#### **SMTP user password**

Specifies the password associated with the email address that you want to use for authentication.

#### **Default email address**

Specifies the email address that you want Identity Reporting to use as the origination for email notifications.

#### **Use SSL for SMTP**

Specifies whether you want to use SSL for communication with the email server. By default, this option is not enabled.

#### **Require server authentication for SMTP**

Specifies whether you want to use authentication for communications with the email server.

<span id="page-40-1"></span>You must also specify values for **SMTP userid** and **SMTP user password**. By default, this option is not enabled.

### <span id="page-40-0"></span>**5.6 Tools**

This section defines the settings for Identity Manager tools: iManager, Analyzer, and Designer. At this time, only iManager has programmable parameters. These parameters appear only on Linux computers during the configuration. To view the parameters, click **Advanced Settings**.

**NOTE:** The specified HTTP stack ports must be different than the HTTP stack ports that you use for the Identity Vault. For more information, see the *[NetIQ iManager Administration Guide](https://www.netiq.com/documentation/imanager-3/imanager_admin/)*.

#### **HTTP port**

Specifies the number of the stack port that iManager uses to communicate in clear text. The default value is 8080.

#### **Secure HTTP port**

Specifies the number of the stack port that iManager uses to communicate with TLS/SSL protocol. The default value is 8443.

# <span id="page-42-0"></span>6 <sup>6</sup>**Final Steps for the Integrated Installation Process**

<span id="page-42-3"></span>After the integrated installer completes, the Identity Manager components are installed and basic configuration has been completed. However, you must still create drivers and perform additional configuration steps for the different components to be fully functional.

# <span id="page-42-1"></span>**6.1 Assigning the Password Policy Object to Driver Sets**

You must assign the DirMXL-PasswordPolicy object to each driver set in a tree in the Identity Vault. The integrated installation process does not add the policy object to the Identity Vault. However, you can create the object.

- [Section 6.1.1, "Creating the Password Policy Object," on page 43](#page-42-2)
- [Section 6.1.2, "Assigning the Password Policy Object," on page 44](#page-43-0)

### <span id="page-42-2"></span>**6.1.1 Creating the Password Policy Object**

If the DirMXL-PasswordPolicy object does not exist in the Identity Vault, use the following steps to create it.

**1** In a text editor, create an LDAP Data Interchange Format (LDIF) file with the following attributes:

```
dn: cn=DirXML-PasswordPolicy,cn=Password Policies,cn=Security 
changetype: add 
nsimPwdRuleEnforcement: FALSE 
nspmSpecialAsLastCharacter: TRUE 
nspmSpecialAsFirstCharacter: TRUE 
nspmSpecialCharactersAllowed: TRUE 
nspmNumericAsLastCharacter: TRUE 
nspmNumericAsFirstCharacter: TRUE 
nspmNumericCharactersAllowed: TRUE 
nspmMaximumLength: 64 
nspmConfigurationOptions: 596 
passwordUniqueRequired: FALSE 
passwordMinimumLength: 1 
passwordAllowChange: TRUE 
objectClass: nspmPasswordPolicy
```

```
dn: cn=DirXML-PasswordPolicy,cn=Password Policies,cn=Security 
changetype: modify 
add: nsimAssignments 
nsimAssignments: <driverset LDAP dn>
```
**NOTE:** Copying the content as is might insert some hidden special characters in the file. If you receive a  $ldif\_record() = 17$  error message when you add these attributes to the Identity Vault, insert an extra space between the two DNs.

**2** To add the DirMXL-PasswordPolicy object in the Identity Vault, import the attributes from the file by performing one of the following actions:

#### **Linux:**

From the directory containing the ldapmodify utility, enter the following command:

ldapmodify -x -c -h *hostname\_or\_IP\_address* -p 389 -D "cn=admin,ou=sa,o=system" -w *password* -f *path\_to\_ldif\_file*

#### For example:

```
ldapmodify -x -ZZ -c -h server1.test.com -p 389 -D 
"cn=admin,ou=sa,o=system" -w test123 -f /root/dirxmlpasswordpolicy.ldif
```
The Idapmodify utility is located by default in the /opt/novell/eDirectory/bin directory.

#### **Windows:**

Run ldapmodify.exe from the install/utilities directory of the Identity Manager installation kit.

### <span id="page-43-0"></span>**6.1.2 Assigning the Password Policy Object**

You must assign the DirMXL-PasswordPolicy object to each driver set in a tree. For more information, see [Creating Password Policies](https://www.netiq.com/documentation/password_management33/pwm_administration/data/an4bun5.html) in the *[Password Management Administration Guide](https://www.netiq.com/documentation/password_management33/pwm_administration/data/bookinfo.html)*.

### <span id="page-43-1"></span>**6.2 Configuring Identity Manager Components**

After installation, you need to configure some of the Identity Manager components.

- **Drivers:** Each driver has a specific guide that explains how to install and configure that driver. For more information, see the [Identity Manager Drivers documentation website.](https://www.netiq.com/documentation/identity-manager-46-drivers/)
- **Identity Applications:** You must configure the different identity applications to work in your environment. For more information, see following guides:
	- [NetIQ Identity Manager Setup Guide](https://www.netiq.com/documentation/identity-manager-46/pdfdoc/setup/setup.pdf#front)
	- [NetIQ Identity Manager Administrator's Guide to the Identity Applications](https://www.netiq.com/documentation/identity-manager-46/pdfdoc/identity_apps_admin/identity_apps_admin.pdf#bookinfo)
- **Identity Reporting:** You must configure Identity Reporting for your environment. For more information, see the *[Administrator Guide to NetIQ Identity Reporting](https://www.netiq.com/documentation/identity-manager-46/pdfdoc/report_setup/report_setup.pdf#bookinfo)*.

# <span id="page-44-0"></span>7 <sup>7</sup>**Activating Identity Manager Products**

<span id="page-44-3"></span>The information in this section explains how activation works for the Identity Manager components. The Identity Manager components must be activated within 90 days of installation, or they will shut down. At any time during the 90 days, or afterward, you can choose to activate Identity Manager products. Use the information in the following sections to activate the Identity Manager components.

### <span id="page-44-1"></span>**7.1 Purchasing an Identity Manager Product License**

To purchase an Identity Manager product license, so that you can activate the product, see the [NetIQ](https://www.netiq.com/products/identity-manager/advanced/how-to-buy/)  [Identity Manager How to Buy web page](https://www.netiq.com/products/identity-manager/advanced/how-to-buy/) (https://www.netiq.com/products/identity-manager/advanced/ how-to-buy/).

After you purchase a product license, NetIQ sends you a Customer ID. The email also contains a URL to the NetIQ website where you can obtain a Product Activation credential. If you do not remember your Customer ID or do not receive it, contact your sales representative.

### <span id="page-44-2"></span>**7.2 Installing a Product Activation Credential**

You must install the Product Activation Credential via iManager.

#### **To install the Product Activation Credential:**

- **1** After you purchase a license, NetIQ sends you an email with your Customer ID. The email contains a link under the Order Detail section to the site where you can obtain your credential. Click the link to go to the site.
- **2** Click the license download link and do one of the following:
	- Save the Product Activation Credential file to a convenient location.

or

 Open the Product Activation Credential file, then copy the contents of the Product Activation Credential to your clipboard.

Carefully copy the contents, and make sure that no extra lines or spaces are included. You should begin copying from the first dash (-) of the credential (----BEGIN PRODUCT ACTIVATION CREDENTIAL) through the last dash (-) of the credential (END PRODUCT ACTIVATION CREDENTIAL-----).

- **3** Open iManager.
- **4** Select **Identity Manager > Identity Manager Overview**.
- **5** Browse to and select a driver set in the tree structure.
- **6** On the Identity Manager Overview page, click the driver set that contains the driver to activate.
- **7** On the Driver Set Overview page, click **Activation** > **Installation**.
- **8** Select the driver set where you want to activate an Identity Manager component, then click **Next**.
- **9** Do one of the following:
	- Specify where you saved the Identity Manager Activation Credential, then click **Next**.

or

- Paste the contents of the Identity Manager Activation Credential into the text area, then click **Next**.
- **10** Click **Finish**.

**NOTE:** You need to activate each driver set that has a driver. You can activate any tree with the credential.

### <span id="page-45-0"></span>**7.3 Viewing Product Activations for Identity Manager and for Drivers**

For each of your driver sets, you can view the Product Activation Credentials you have installed for the Identity Manager engine and Identity Manager drivers:

- **1** Open iManager.
- **2** Click **Identity Manager** > **Identity Manager Overview.**
- **3** Browse to and select a driver set in the tree structure, then click  $\mathbb{F}$  to perform the search.
- **4** On the Identity Manager Overview page, click the driver set for which you want to view the activation information.
- **5** On the Driver Set Overview page, click **Activation** > **Information**.

You can view the text of the activation credential or, if an error is reported, you can remove an activation credential.

**NOTE:** After installing a valid Product Activation Credential for a driver set, you might still see **Activation Required** next to the driver name. If this is the case, restart the driver and the message should then disappear.

### <span id="page-45-1"></span>**7.4 Activating Identity Manager Drivers**

Your Identity Manager purchase includes activations for service drivers and several common drivers.

- **Service Drivers:** The following service drivers are activated when you activate the Identity Manager engine:
	- Data Collection Service
	- Entitlements Services
	- ID Provider
	- Loopback Service
	- Managed System Gateway
	- Manual Task Service
	- Null Service
	- Roles Service
	- User Application
	- WorkOrder
- **Common Drivers:** The following common drivers are activated when you activate the Identity Manager engine:
	- **Active Directory**
	- ADAM
	- ◆ eDirectory
	- GroupWise
	- LDAP
	- Lotus Notes

Activations for all other Identity Manager drivers must be purchased separately. The activations for the drivers are sold as Identity Manager Integration modules. An Identity Manager Integration module can contain one or more drivers. You receive a Product Activation Credential for each Identity Manager Integration module that you purchase.

You must perform the steps in [Section 7.2, "Installing a Product Activation Credential," on page 45](#page-44-2) for each Identity Manager Integration module to activate the drivers.

### <span id="page-46-0"></span>**7.5 Activating Analyzer**

The first time you launch Analyzer, you are prompted for an activation. If you do not enter the activation, you cannot use Analyzer.

### <span id="page-46-1"></span>**7.6 Activating Designer and the Role Mapping Administrator**

Designer and the Role Mapping Administrator do not require additional activations beyond activating the Identity Manager engine and drivers.

# <span id="page-48-0"></span>8 <sup>8</sup>**Uninstalling Identity Manager**

You can uninstall all Identity Manager components that were installed using the Identity Manager uninstallation wizard. For more information about uninstalling each Identity Manager component, see [Uninstalling Identity Manager Components](https://www.netiq.com/documentation/identity-manager-46/pdfdoc/setup/setup.pdf#ChapterUninstalling) in the *[NetIQ Identity Manager Setup Guide](https://www.netiq.com/documentation/identity-manager-46/pdfdoc/setup/setup.pdf#front)*.

# <span id="page-50-0"></span><sup>9</sup>**Troubleshooting**

Use the following information to troubleshoot issues with the integrated installation program.

### <span id="page-50-1"></span>**9.1 Locating Log Files and Properties Files**

The following table contains the location for the installation log  $(i,j)$  install.log), configuration log (ii\_configure.log), and the properties files. There is a properties file for each installed component.

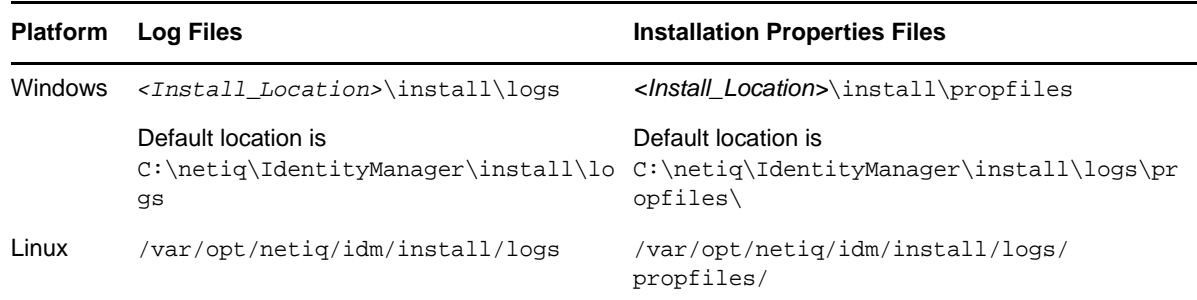

### <span id="page-50-2"></span>**9.2 Troubleshooting Failed Configurations**

Use the following information to troubleshoot a failed configuration of components:

**Issue:** The configuration of the identity applications fails.

**Suggested Action:** Access the log files. Search for the word localhost. If you find this word in the logs, it means that during the configuration you did not change the default value of localhost to a valid IP address or DNS name under the **Advanced Settings**. Rerun the configuration and provide a valid IP address or DNS name under the **Advanced Settings**.

### <span id="page-50-3"></span>**9.3 Troubleshooting Remote Loader Issues on Windows**

By default. the integrated installation program installs all Identity Manager components to the C:\NetIQ directory. All drivers use the C:\Novell as the default directory. However, you can make the drivers work by manually changing the directory for the drivers.

#### **To make Remote Loader drivers work:**

- **1** Launch the Remote Loader console.
- **2** Add an instance of the appropriate driver.
- **3** Change the default path from C: \Novell to C: \NetIQ.
- **4** Continue with your normal configuration steps.

### <span id="page-51-0"></span>**9.4 Troubleshooting Uninstallation**

Review the following information to help you troubleshoot uninstallation issues. If the problem persists, contact your NetIQ representative.

**Issue:** Uninstallation process reports as incomplete, but the log file shows no failures.

**Suggested Action:** The process failed to delete the netiq directory that contains the installation files by default. You can delete the directory manually if you have removed all NetIQ software from your computer.